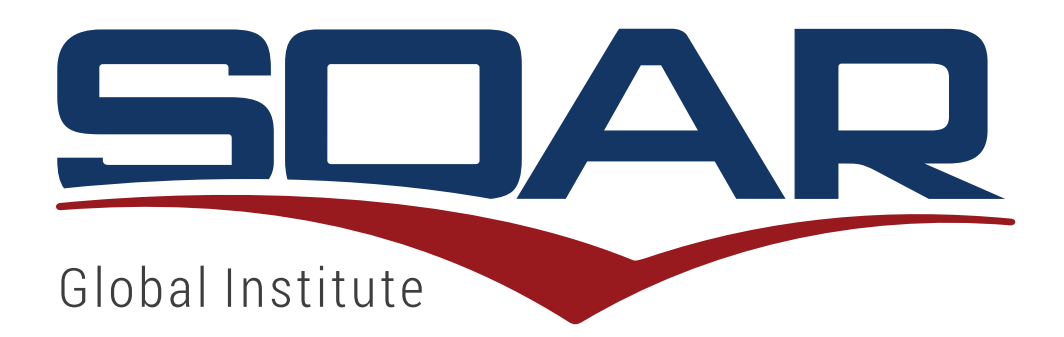

# Practitioner & Institutional

## SOAR 7.0 Manual do Usuário

www.**soargi**.com

Copyright © SOARGI • 1993-2016 • Prof. Anthony B. Portigliatti, Ph.D

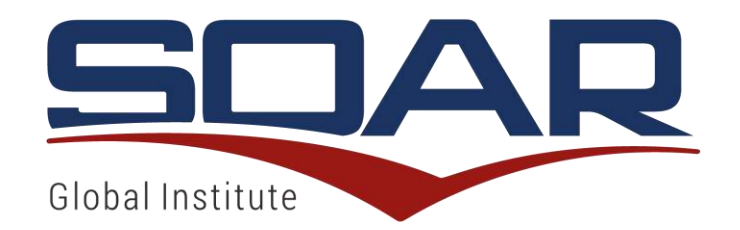

## ÍNDICE

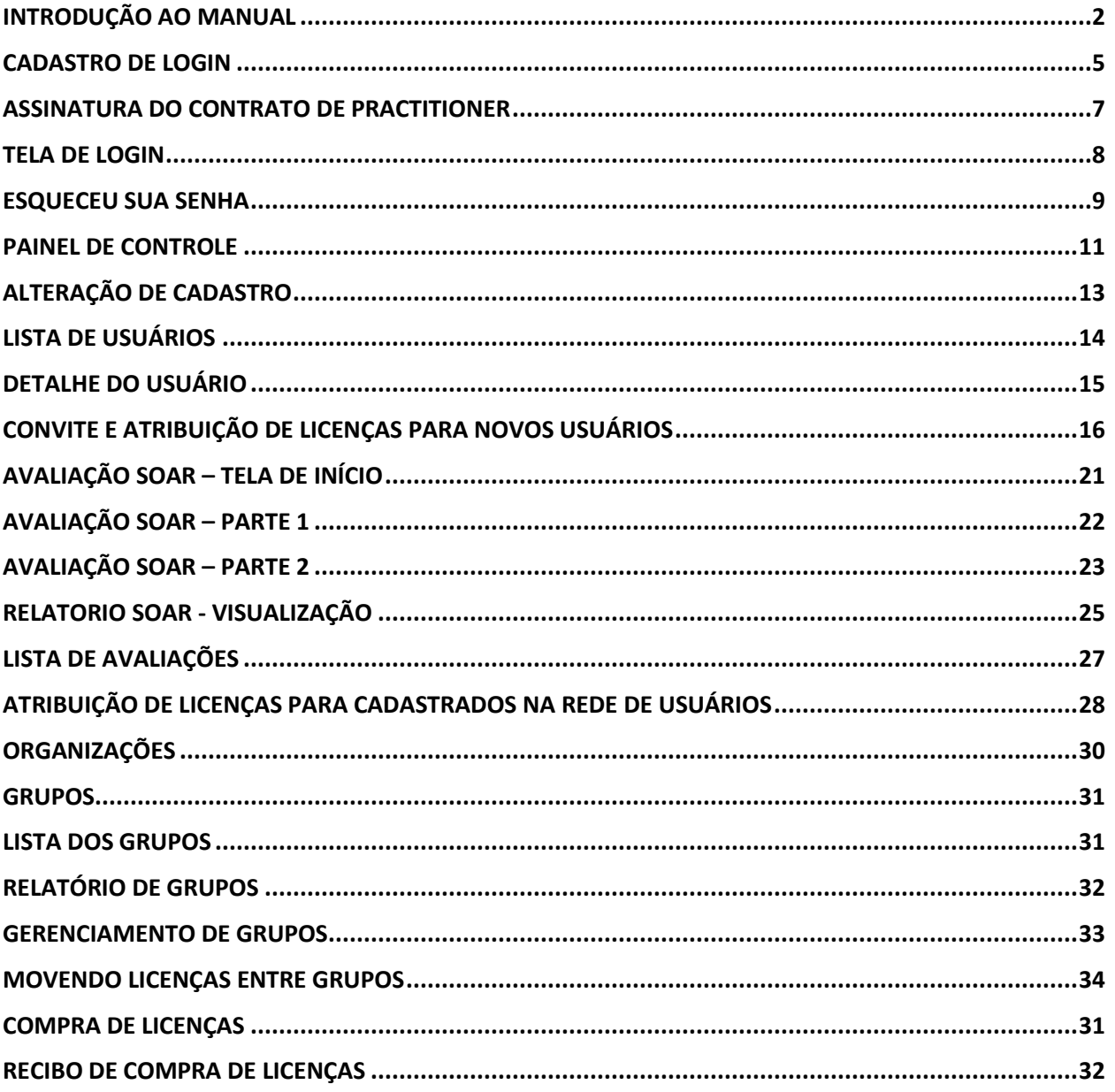

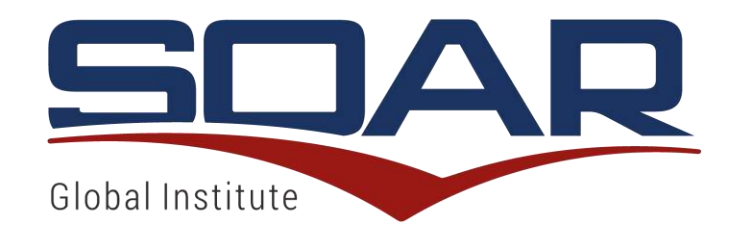

## INTRODUÇÃO AO MANUAL

Este manual de introdução ao uso da Plataforma SOAR 7.0 foi elaborado com o objetivo de orientar os usuários para o uso das funcionalidades deste ambiente virtual.

A plataforma SOAR 7.0 não é apenas uma atualização tecnológica da ferramenta atual, mas sim um redesenho completo de funcionalidades e interfaces.

Com a nova plataforma, além de incrementar a atuação profissional com o SOAR Global Institute, é possível ter mais controle da operação, bem como mais acesso às informações, facilitando a gestão do seu negócio e a captação de novos clientes.

Essa plataforma pode ser utilizada por diferentes tipos de usuários (Individual, Practitioner, Master Practitioner, Partner e Institutional), cada um com sua peculiaridade e funcionalidade.

Com uma interface visualmente moderna e responsiva, permite a navegação em tablets e smartphones em 3 idiomas: Português, Inglês ou Espanhol.

O cadastramento dos usuários no sistema é através de email e senha, permitindo uma identificação única e confiável.

A compra das licenças SOAR é online podendo ser efetuada a qualquer tempo, por meio de cartão de crédito.

Permite também um melhor controle de licenças adquiridas, transferidas e atribuídas a clientes.

Também possibilita a vizualização de quantidades cumulativas e por período de licenças movimentas pelo usuário, com gráficos específicos para as principais operações.

A geração do Perfil SOAR pode ser efetuada de forma rápida e direta pelo próprio cliente, bastando que ele se cadastre no sistema para acessar a licença (avaliação) que lhe foi disponibilizada.

Diante disso, a Plataforma SOAR 7.0 além de ser um sistema objetivo e rápido que ajuda as pessoas a compreenderem melhor a maneira como se comportam, sua comunicação e estilos de liderança, motivadores e desmotivadores, níveis de energia e sua adaptação em qualquer

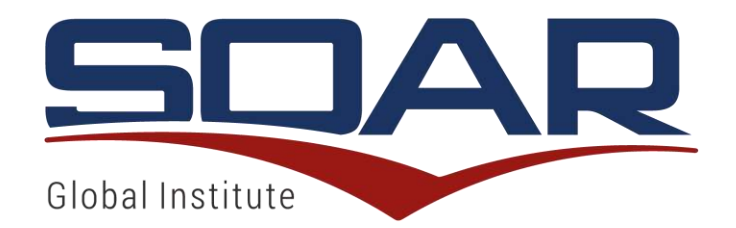

ambiente, passa a ser também um instrumento de trabalho ampliando a oportunidade de negócios para seus usuários.

A descrição das funcionalidades apresentadas em cada manual destaca as especificidades das configurações adotadas para cada tipo de usuário descrito abaixo:

**Individual (ID):** consumidor final, o qual tem acesso apenas aos relatórios próprios que gerar. Não há limitação de compras de licenças, porém, só pode comprar 1 por vez e efetuar outra compra quando completar a licença anteriormente adquirida.

**Practitioner (PT):** para se tornar um Practitioner é necessário fazer a Certificação SOAR, bem como assinar o contrato de vinculação. A partir disso, pode-se comprar licenças em volume para elaboração de perfis com valor diferenciado e estar habilitado a fazer devolutivas individuais e grupais. Cada um possui uma área administrativa na plataforma 7.0, o qual tem acesso às informações como: quem são seus clientes, perfis dos clientes, quantidade de licenças compradas e atribuídas, quantidade de licenças disponíveis e completadas, e quantidade de licenças com devolutivas.

**Master Practitioner (MP):** para se tornar um Master Practitioner, além de ter completado a Certificação SOAR, tem que participar de um curso de certificação avançada após experiência comprovada com número mínimo de devolutivas de Perfil SOAR, bem como ser selecionado de acordo com critérios do SOAR Global Institute. Também possui sua área administrativa com acesso às informações como: quem são seus clientes, perfis dos clientes, quantidade de licenças compradas e atribuídas, quantidade de licenças disponíveis e completadas, e quantidade de licenças com devolutivas. Ademais, por mera liberalidade do SOAR Global Institute, um MP pode ser convidado a virar um MP – Trainer, por sua comprovada habilidade e relacionamento com o SOAR GI, podendo assim prover treinamento de certificação, bem como algumas demandas especiais e/ou institucionais de aplicação específica.

**Institutional (IT):** Empresas ou Instituições interessadas em elaborar um trabalho, junto com a equipe SOAR GI, utilizando a ferramenta SOAR, capaz de comprar licenças em volume com desconto para utilizar o Perfil SOAR com uma visão de departamentos. Em sua área administrativa tem acesso à informações como: quem são seus clientes, perfis dos clientes, quantidade de licenças compradas e atribuídas, quantidade de licenças disponíveis e completadas, e quantidade de licenças com devolutivas.

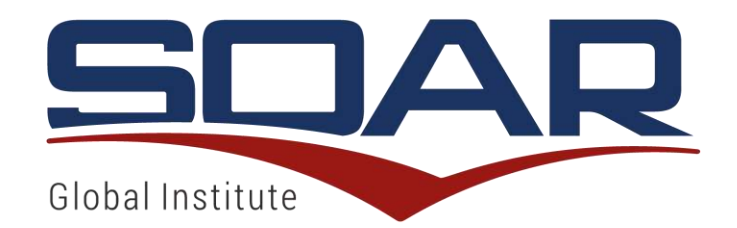

**Partner:** Pessoa jurídica ou física, com acordo de parceria com o SOAR GI, que presta serviços complementares como coaching, mentoria, educacional ou especializado. Dentro dos termos do acordo, atua fornecendo serviços que utilizam a plataforma SOAR, de forma autônoma ou junto com a equipe SOAR GI, seja treinamentos ou aplicações específicas em áreas de seu domínio. Pode comprar licenças em volume com valor diferenciado e poderão ter Practitioners e Master Practitioners vinculados. Também possui sua área administrativa com acesso às informações como: quem são seus clientes, perfis dos clientes, quantidade de licenças compradas e atribuídas, quantidade de licenças disponíveis e completadas, e quantidade de licenças com devolutivas.

As definições descritas acima e as funcionalidades especificadas em seguida servem de base para uma boa utilização e manuseio da plataforma seja qual for o tipo de usuário.

Orientamos que os usuários mantenham instalada uma versão Java, bem como o Adobe Reader (leitor de arquivos PDF) e que utilizem o navegador Google Crome, Internet Explorer 11 ou Microsoft Edge para evitar incompatibilidades no sistema.

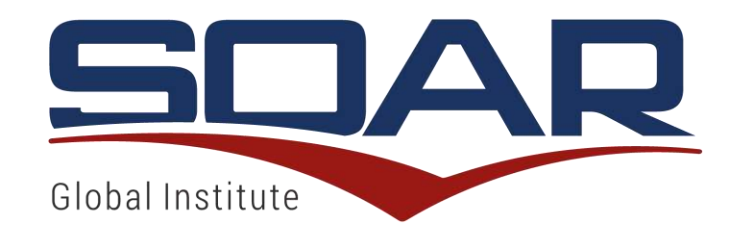

#### CADASTRO DE LOGIN

O usuário pode acessar à plataforma para realizar seu cadastro de 2 maneiras: indo diretamente ao website www.soargi.com, onde tem acesso para fazer seu cadastro, ou então através de um link no email convite enviado pela plataforma por comando de um MP, IT, Partner, ou pelo próprio Gestor SOAR.

O usuário entra na plataforma como "individual"e após a Certificação passa a ser um "Practitioner" com sua respectiva conta administrativa na Plataforma SOAR 7.0

Aos usuários que já são Practitioners, entram também como individual, sendo de responsabilidade exclusiva do Gestor Soar, alterar o tipo de usuário para sua respectiva categoria.

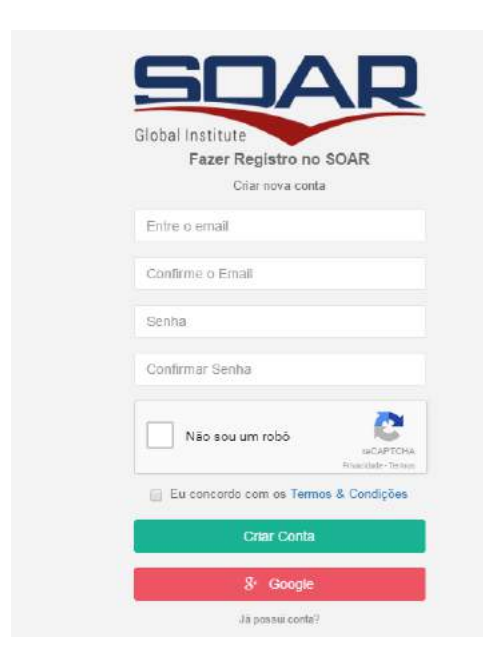

Nesta tela, você deve fornecer os seus dados: Email, confirmação de email, senha, e confirmação da Senha.

Para prosseguiur, clique na caixa "Não sou um robô" e selecione a opção "Eu concordo com os Termos & Condições".

Por fim, pressione o botão verde "Criar Conta" (create an account).

Em seguida, você é encaminhado a uma tela, onde

deve preencher todos dados cadastrais solicitados efinalmente clicar em criar. Seu cadastro apenas estará completo após preenchimento dessa etapa.

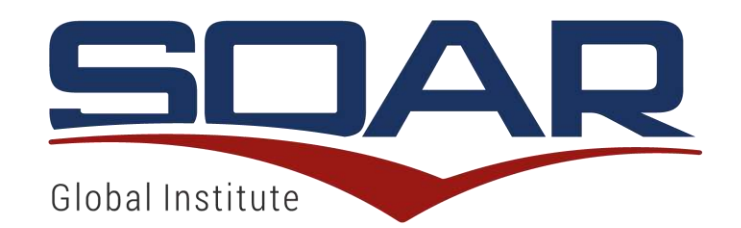

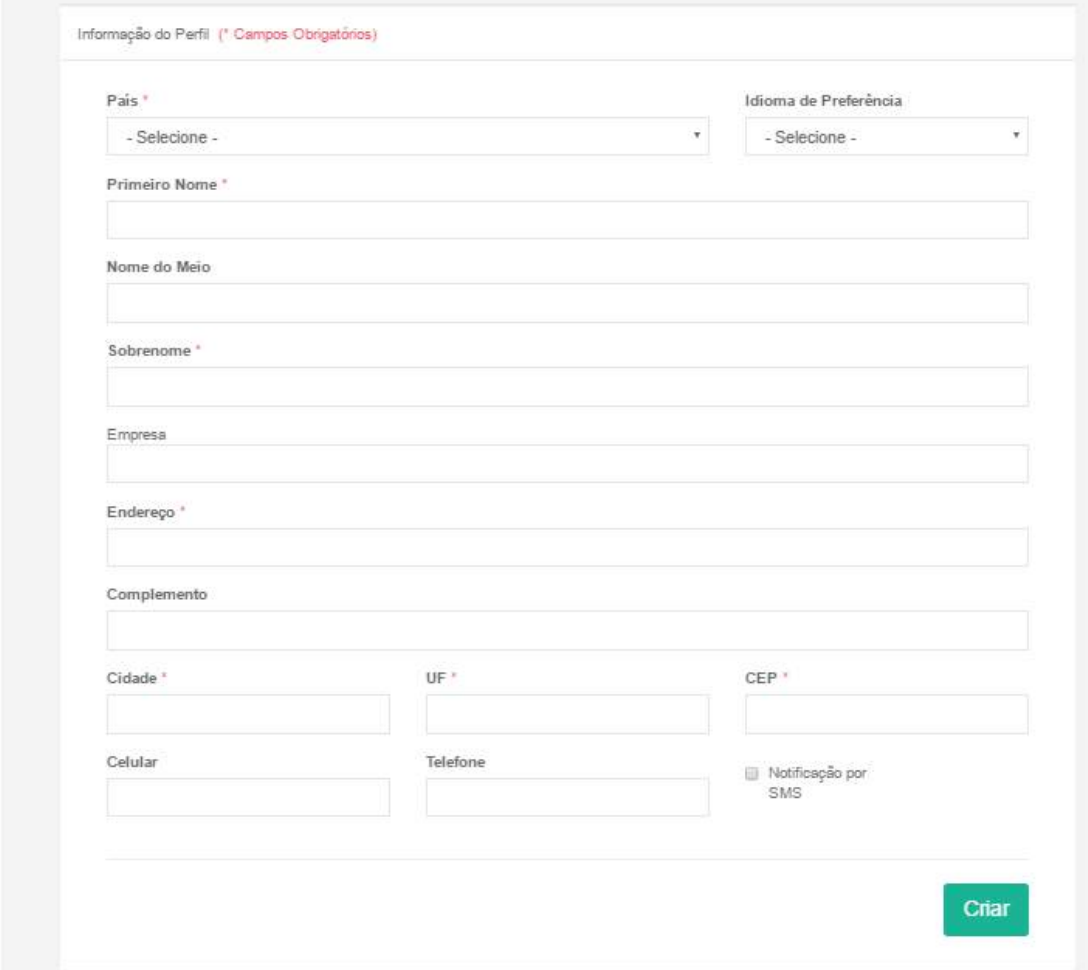

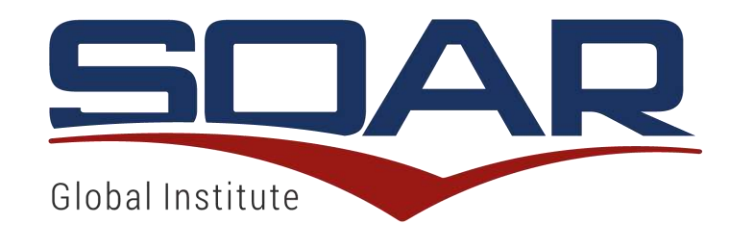

#### ASSINATURA DO CONTRATO DE PRACTITIONER

Após a realização e conclusão da Certificação SOAR, o usuário deve assinar um contrato para se tornar um Practitioner.

A assinatura desse contrato é feita de forma online, quando fizer novo login, através da Plataforma SOAR 7.0, e se dá após a conclusão do curso.

Assim, o usuário deve ler os termos do contrato, digitar seu nome no campo "Assinatura do Practitioner" e clicar em "aceitar"

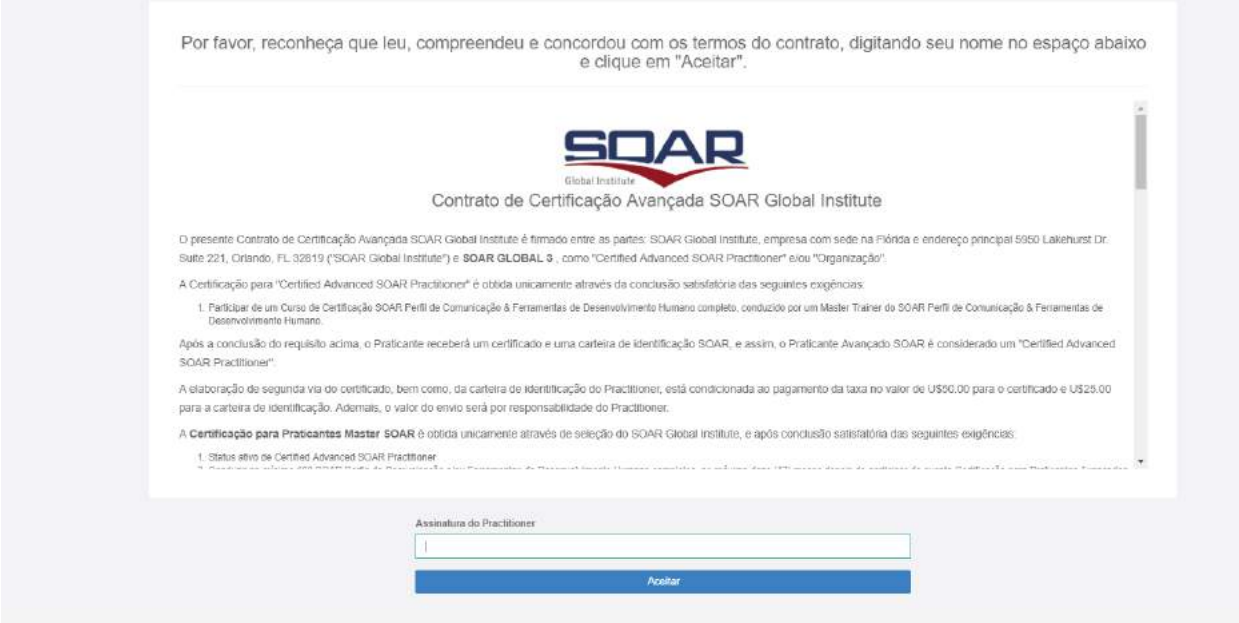

Após assinatura do contrato, o usuário terá acesso à plataforma com Practitioner, e terá acesso ao contrato, na página dos dados pessoais ao clicar no seu nome no lado superior direito da página, conforme tela abaixo.

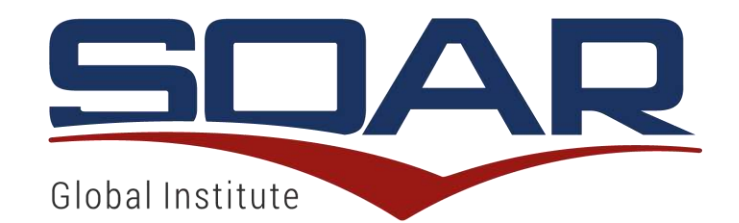

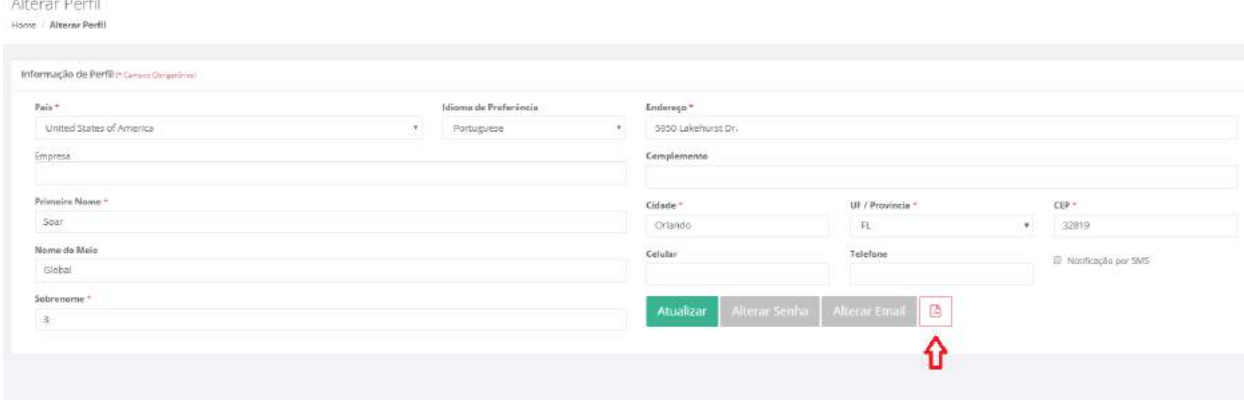

#### TELA DE LOGIN

Para fazer o login no Sistema, o usuário deve acessar o site www.soargi.com e clicar em login de

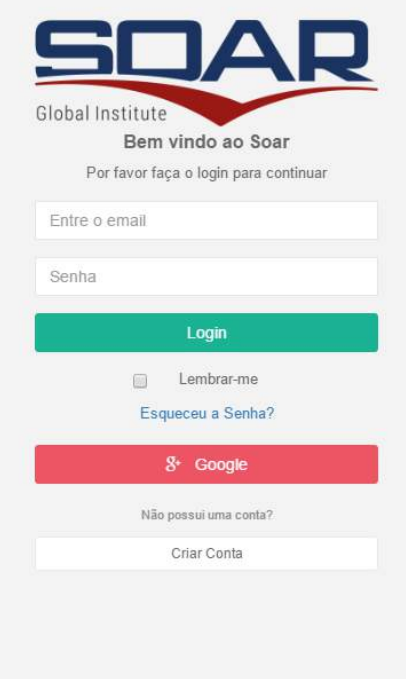

usuário na parte superior no canto direito da tela.

Os passos são bem simples:

- 1. Entre com seu email cadastrado;
- 2. Digite a sua senha cadastrada;
- 3. Pressione o botão Login;

Caso queira que o sistema mantenha-o "logado" mesmo após fechar a janela do navegador web, selecione a opção "Lembrar-me"

Caso tenha esquecido sua senha, basta clicar em "Esqueceu sua senha?" (Forgot Password?)

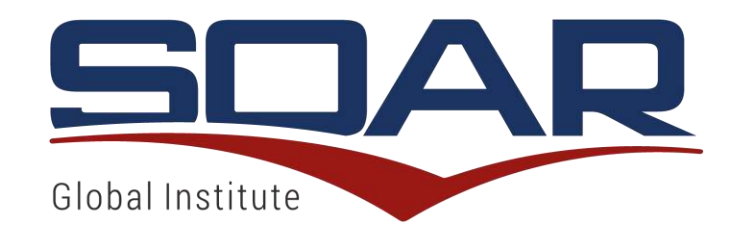

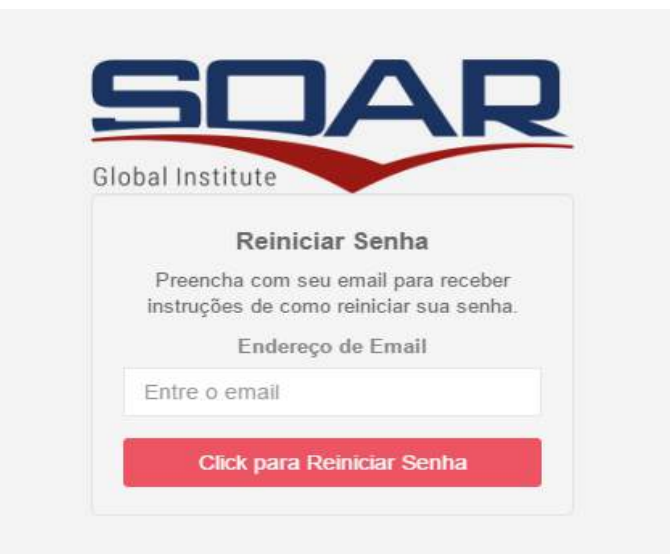

## ESQUECEU SUA SENHA

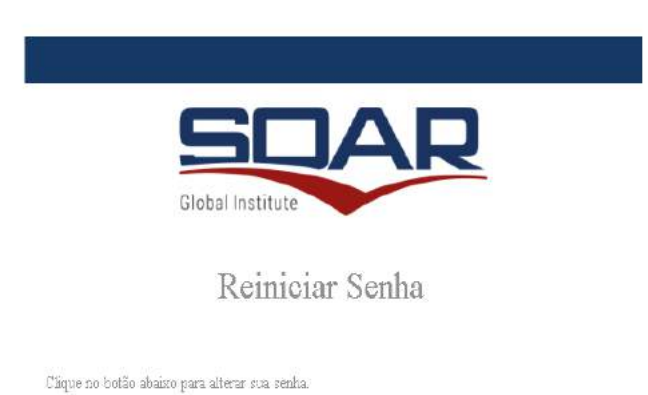

Ao clicar em "Esqueceu sua senha?" (Forgot Password)? Você é encaminhado para uma tela, na qual deve preencher com seu email e em seguida acionar "click para reiniciar senha".

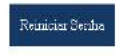

Com isso, isso, você receberá um email solicitando para confirmar no botão "Reiniciar senha".

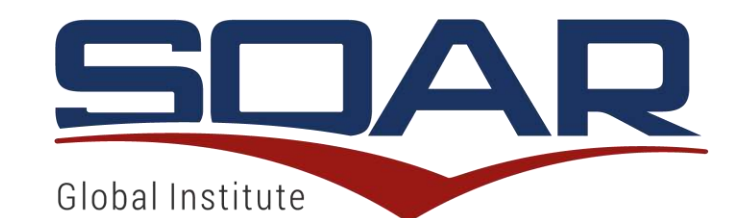

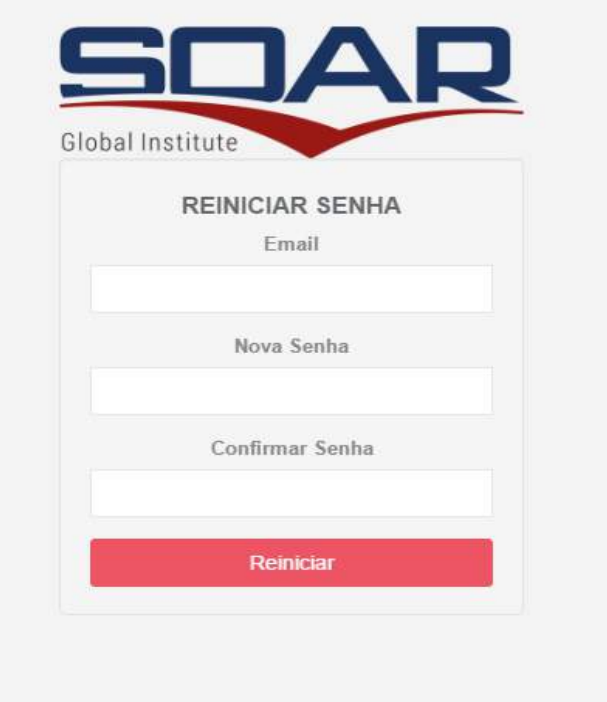

Em seguida é encaminhado a uma página para inserir seu email com a nova senha, e confirmar.

Após finalizar esse procedimento, deve-se se utiliza a nova senha para fazer login no sistema.

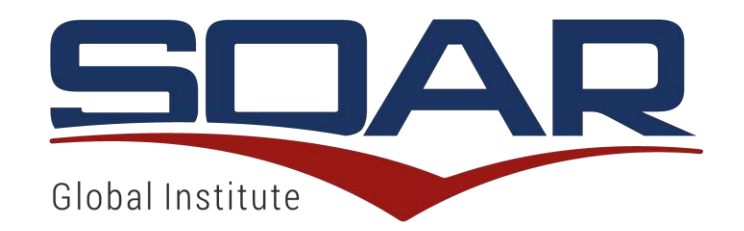

#### PAINEL DE CONTROLE (DASHBOARD)

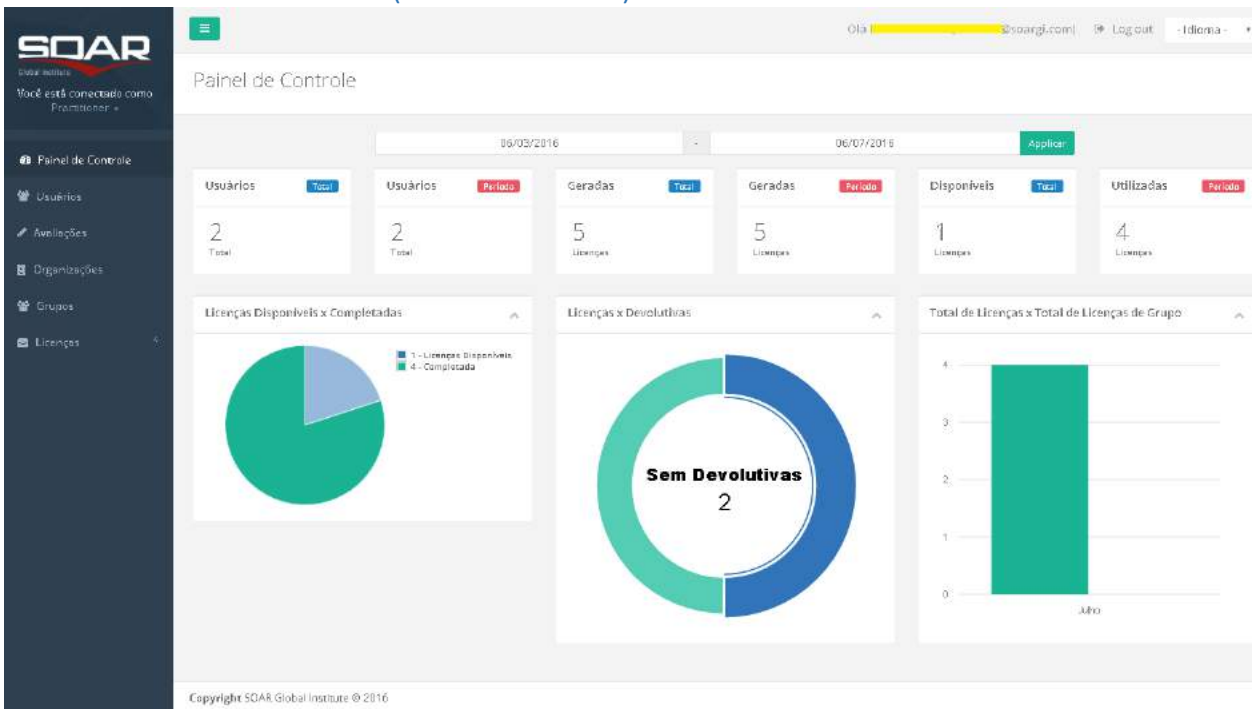

No painel de Controle, são apresentadas algumas movimentações na base de usuário, em formatos numéricos e gráficos.

No Painel de Controle, algumas informações podem ser visualizadas por período, selecionando a data inicial e data final correspondente.

Na parte superior do Painel de Controle pode ser vizualizado:

- Usuário "Total": quantidade de usuários cadastrados na base do Practitioner.

- Usuário "Período": quantidade de usuários cadastrado por período conforme selecionado na janela acima.

- Geradas "Total": quantidade de licenças adquiridas em todo período . Inclui ainda eventuais licenças tranferidas e/ou atribuídas.

- Geradas "Período": Quantidade de licenças adquiridas no período selecionado na janela acima.

- Disponíveis "Total": quantidade de licenças não utilizadas.

- Utilizadas "Período": total de licenças utilizadas (e não disponíveis) no período selecionado na janela acima.

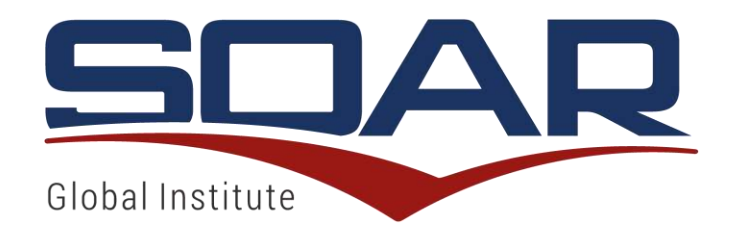

Além disso o Painel de Controle disponibiliza alguns gráficos conforme abaixo:

- "Licenças disponíveis x Completadas": mostra graficamente a quantidade de licenças disponíveis, bem como, a quantidade de avaliações que já foram completadas de todas as licenças utilizadas.

- "Licenças x Devolutivas": mostra comparativamente quantas devolutivas de Perfil foram realizadas em relação à quantidade total de licenças utilizadas.

- Gráfico "Total de licenças x Total de licenças de grupo": mostra a quantidade de licenças que foram atribuídas a algum grupo criado.

Na parte superior da tela do lado direito, ao clicar em "idioma", pode ser escolhido o idioma de sua preferência para navegar na plataforma: inglês, portugês, ou espanhol. O idioma pode ser alterado em qualquer momento.

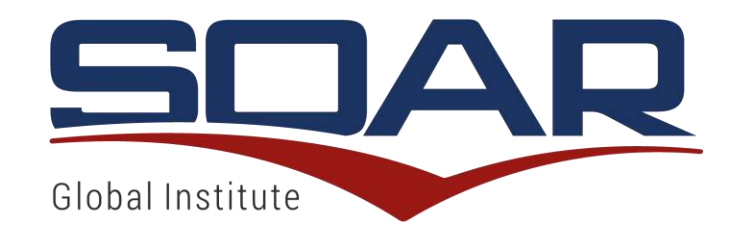

## ALTERAÇÃO DE CADASTRO

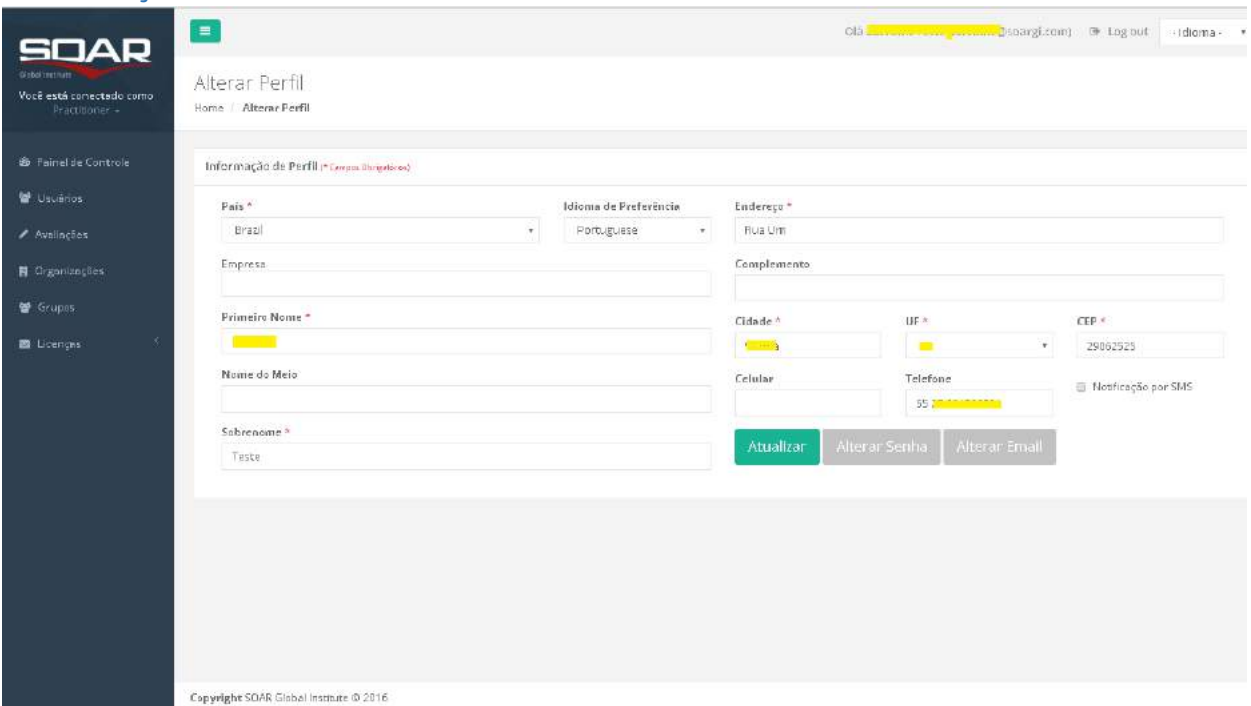

Para alterar algum dado pessoal cadastrado, clique com o cursor no seu nome na parte direita superior da tela.

Nesta tela são apresentados os dados pessoais cadastrados. Para editar algum dado específico, basta alterar o campo requerido e clicar em atualizar.

Aqui também pode ser alterado a senha de login ao sistema (clicar em alterar senha, logo em seguida clicar em atualizar), bem como o email que foi primeiramente cadastrado na Plataforma (clicar em alterar email, logo em seguida clicar em atualizar).

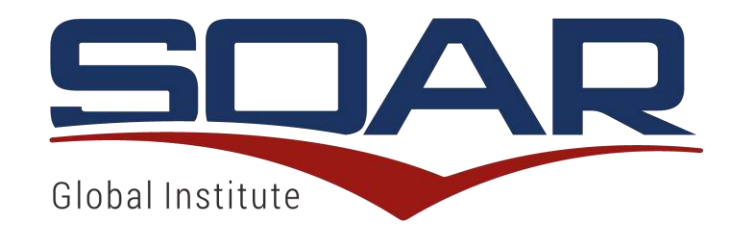

#### LISTA DE USUÁRIOS

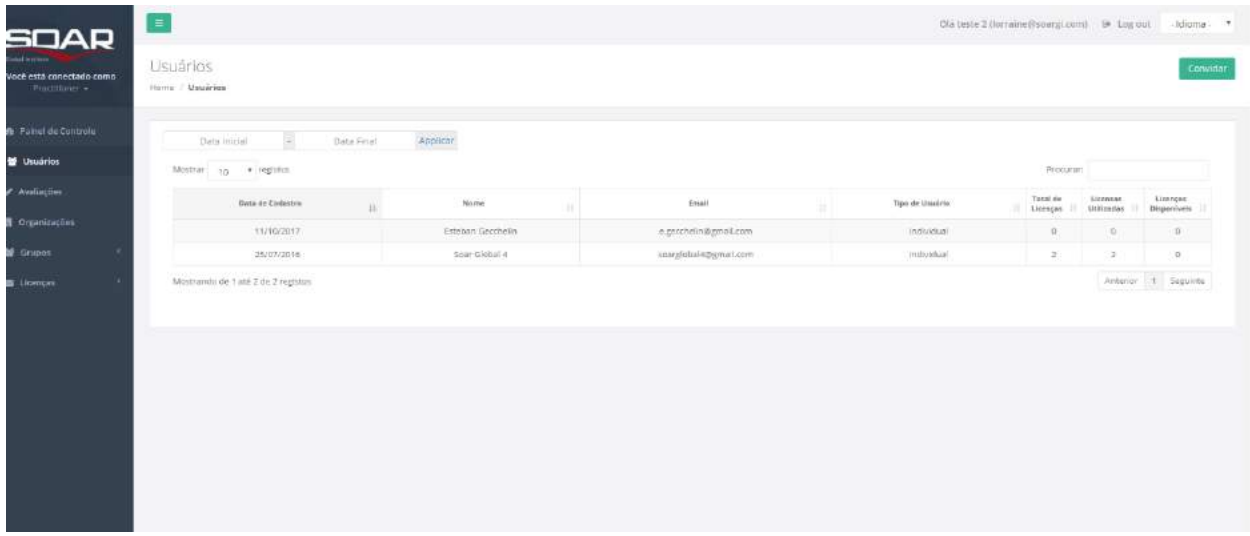

Nesta tela são apresentados todos os usuários cadastrados e debaixo de sua responsabilidade com as informações de nome, email, tipo de usuários e quantidade de licenças adquiridas x a quantidade de licenças disponíveis para cada usuário.

Se pode também nessa tela, pesquisar por data, a inclusão dos usuários na sua conta. Para isso, coloque a data desejada no campo direito superior da tela.

Para ver os detalhes de um usuário específico, basta clicar em seu nome.

Para aumentar o número de linhas que podem conter na página, basta selecionar o número no campo "resultados por página".

Para buscar um usuário específico, basta escrever seu nome, email ou tipo no campo "Pesquisar".

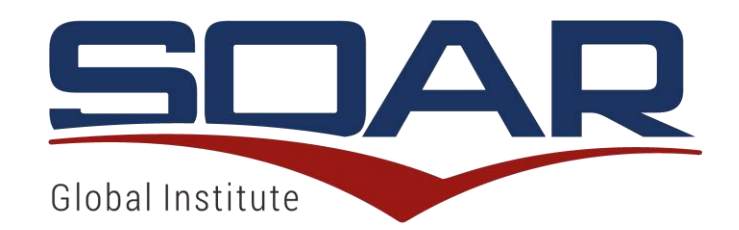

## DETALHE DO USUÁRIO

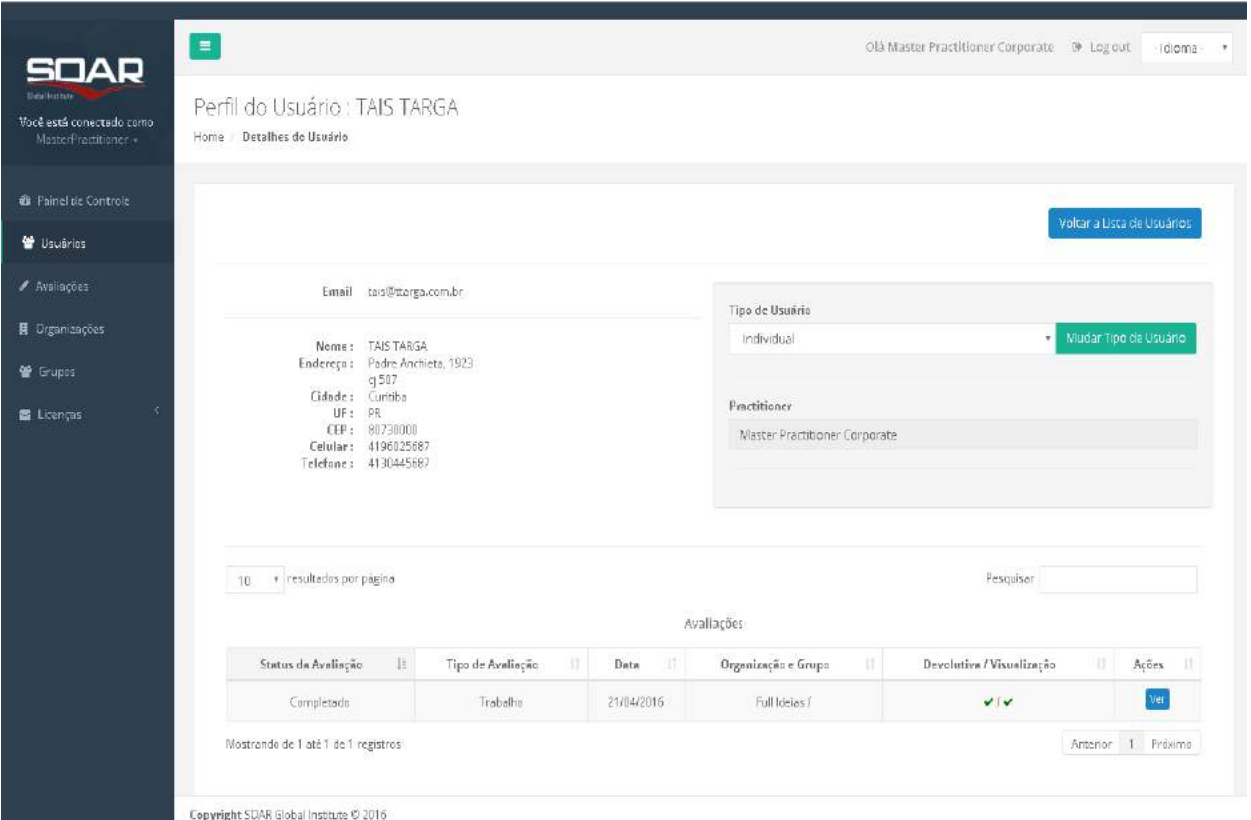

Nesta tela encontram-se os detalhes cadastrais do usuário, como seu tipo, quem é o Practitioner vinculado, e uma lista de relatórios disponibilizados para o mesmo.

Para os relatórios de Perfil ainda não preenchidos, há o botão "Iniciar" na coluna de Ações.

Para os relatórios que já foram preenchidos, haverá o botão "Ver" na coluna de Ações.

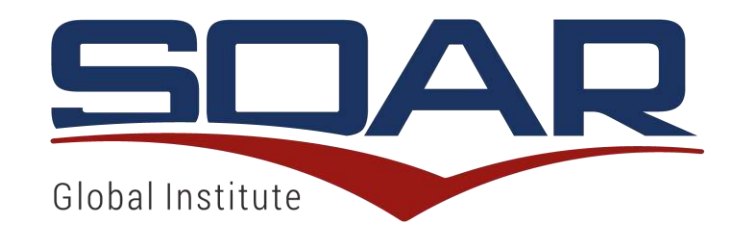

## CONVITE E ATRIBUIÇÃO DE LICENÇAS PARA NOVOS USUÁRIOS

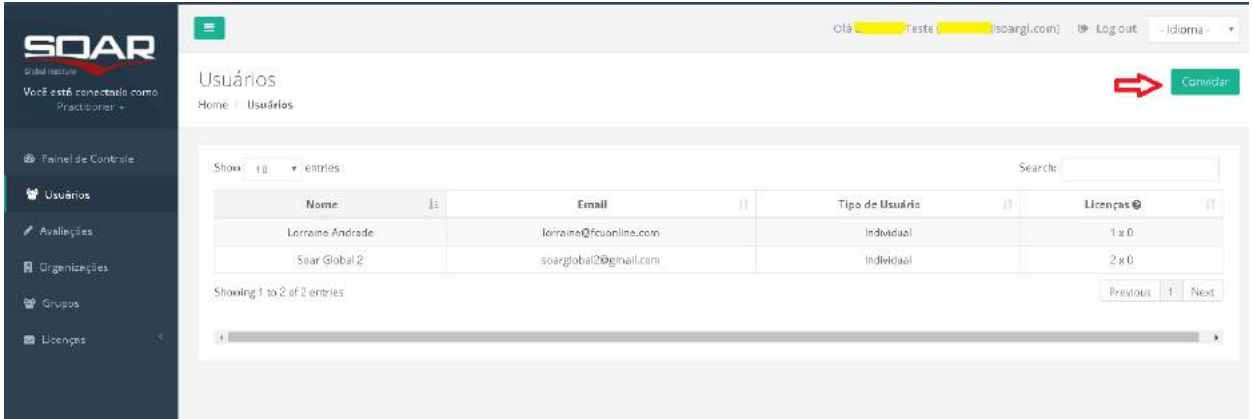

Para convidar novos usuários para se cadastrarem na plataforma ou atribuir uma licença (avaliação) para quem não está vinculado como seu usuário ou ainda não se cadastrou na plataforma, basta clicar no botão verde "Convidar" na tela de usuários. Assim, é encaminhado para uma tela de gerenciamento de convite de usuário.

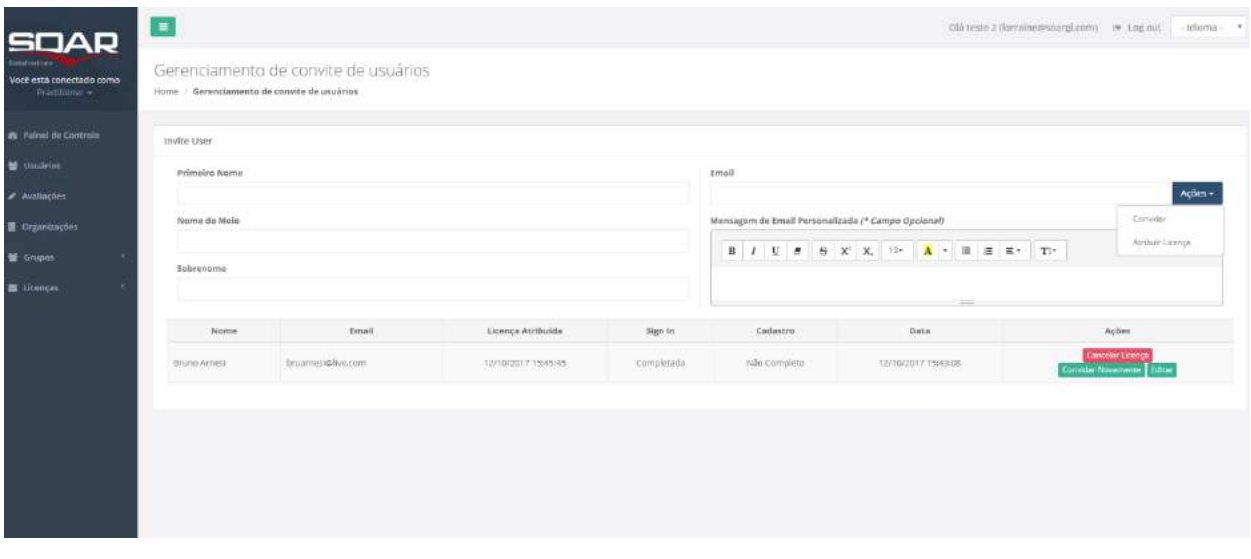

Na tela de gerenciamento de convite você deve informar o nome, nome do meio (se aplicável), último sobrenome, email, mensagem de email personalizada (campo opcional) e optar entre as 2 opções de ação: convidar ou atribuir licença.

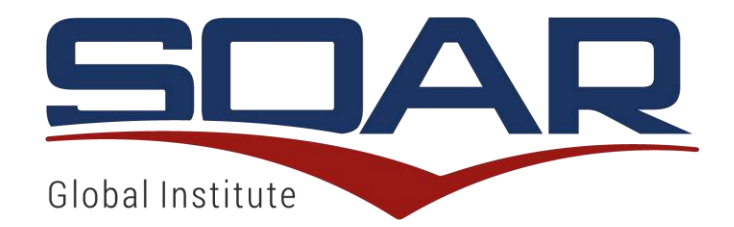

Caso opte pela ação "convidar", o candidato recebe um email convidando-o a cadastrar-se na plataforma, conforme exemplo de email abaixo:

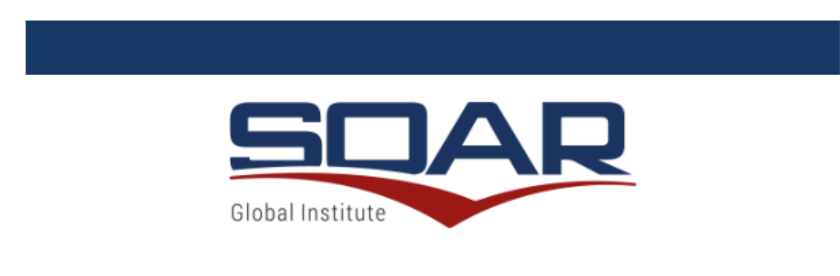

## Convite para Registrar-se na plataforma

**SOAR** 

Você foi convidado(a) pelo Practitioner Teste Beta para registrar-se na plataforma SOAR e assim poder ter acesso a serviços para seu desenvolvimento pessoal. Ao aceitar, você será incluído(a) na rede SOAR do Practitioner Teste Beta, que pode apoiar você conforme sua demanda. Agradecemos por fazer parte da comunidade mundial SOAR.

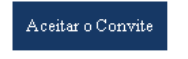

Esse convite permanecerá pendente nessa tela de pré-cadastro enquanto o convidado não se cadastrar na Plataforma e aceitar o convite. Você, por sua mera liberalidade, pode excluir o convite, reenvia-lo quando o pré-candidato demore a aceitar, ou editá-lo caso haja algum equívoco, clicando em um desses botões do lado direito da tela.

Caso exclua o convite antes do cadastro do convidado, esse não fará mais parte de sua rede de usuário.

Se reenviar o convite, o convidado receberá outro email convidando-o a se cadastrar na plataforma.

Se editar o convite, após a alteração, deve clicar no botão reenviar convite.

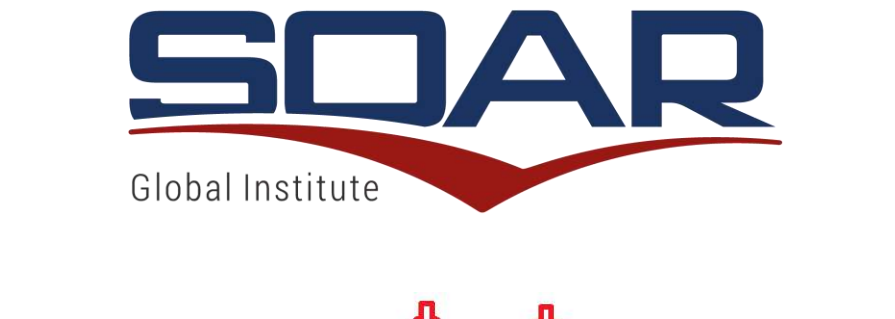

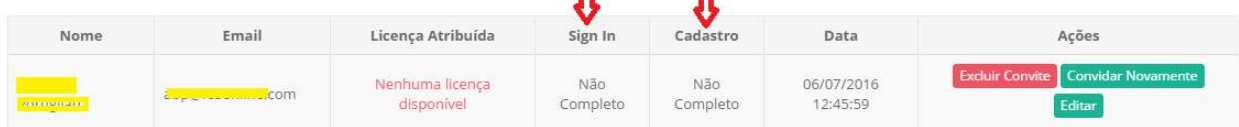

Além disso, nessa mesma tela, você vizualiza nos campos "sing in"e "cadastro" se a pessoa que recebeu o convite já se registrou e preecheu seus dados pessoais na plataforma.

O campo "sign in" indica se a pessoa já criou seu login e senha na platafoma, sendo indicado por "não completo", quando ainda não tenha feito, ou "completo"quando já tenha feito.

O campo "cadastro" indica se a pessoa preencheu seus dados pessoais na plataforma, e assim, concluindo seu cadastro, sendo indicado por "não completo"quando ainda não preencheu ou "completo"quando já efetuou o preenchimento.

A pessoa convidada, ao clicar no link do email convite, e finalizar o cadastro na plataforma utilizando o mesmo endereço de email que você enviou o convite, passa a fazer parte da sua rede de usuários, deixando de existir nessa tela de gerenciamento de convites de usuários, passando a existir em sua tela de usuários.

Caso o convidado, não utlilizar o link do email do convite recebido, e fizer o login ou se cadastrar na Plataforma diretamente do site do SOAR, ao entrar na Plataforma, ele pode optar em aceitar o convite, e se vincular ao Practitioner que lhe convidou, ou cancelar o convite, e assim, não se vincular ao Practitioner que o convidou, conforme imagem abaixo.

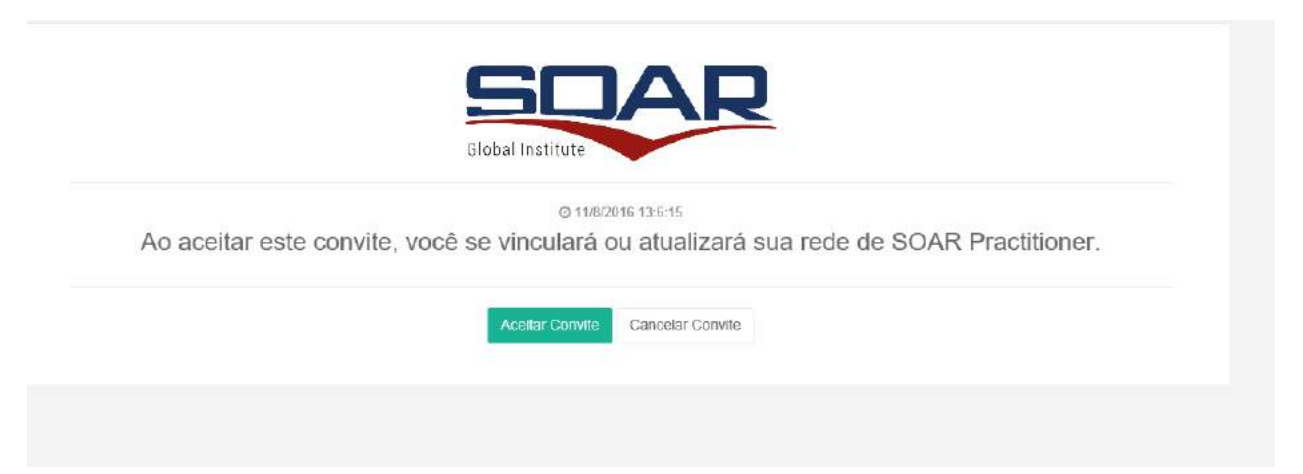

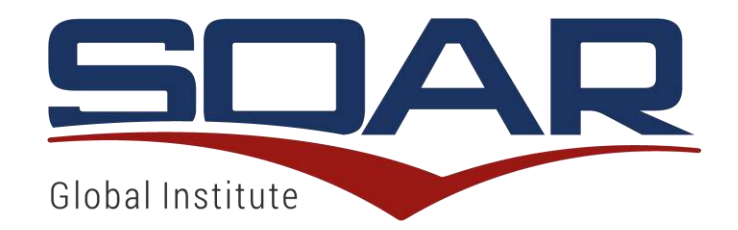

Caso opte pela ação "atribuir licença", o candidato a usuário recebe um email convidando-o a cadastrar-se na plataforma para preencher uma avaliação (licença) que lhe foi atríbuida, conforme modelo de email abaixo:

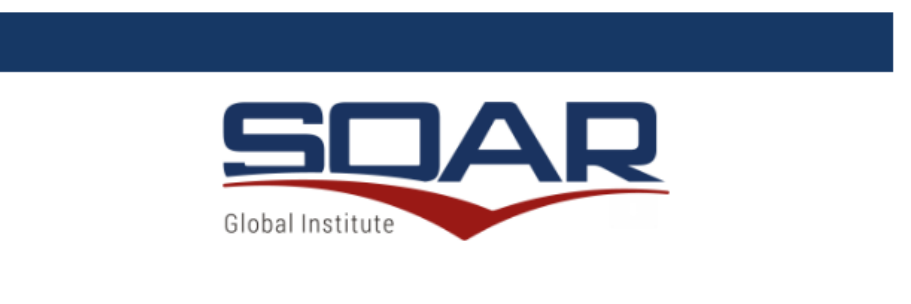

## Convite para fazer avaliação SOAR

Você recebeu uma licença para obter seu relatório de Perfil SOAR. Ao aceitar, você concorda em ser incluído(a) na rede SOAR do Practitioner Lorraine Teste, que pode apoiar com serviços para seu desenvolvimento pessoal. Agradecemos por fazer parte da comunidade mundial SOAR.

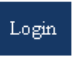

Essa licença atribuída permanecerá pendente nessa tela de gerenciamento de convites de usuários enquanto o convidado não se cadastrar na Plataforma e/ou aceitar a avaliação.

Você, por sua mera liberalidade, pode cancelar a licença (avaliação) atribuída, reenviá-la quando o convidado demorar a aceitar, ou editá-la caso haja algum equívoco, clicando em um desses botões do lado direito da tela.

Caso cancele a licença antes do convidado preencher a avaliação, esse não terá mais acesso à avaliação mesmo que se utilize do link no email que recebeu sendo informado dessa avaliação.

Se reenviar a licença (avaliação), o convidado receberá outro email convidando-o a se cadastrar na plataforma para preencher a avaliação.

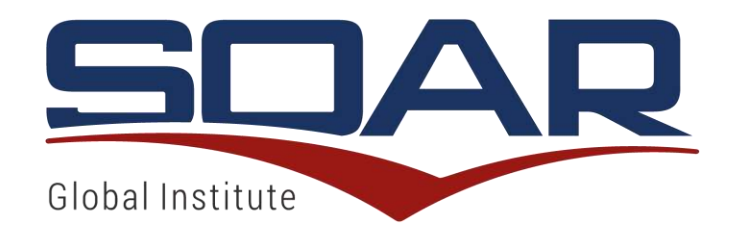

Se editar a atibuição de licença (avaliação), após a alteração, deve clicar no botão reenviar.

Com essa tela de pré-cadastro você pode controlar quantos convites foram enviados, para quem foram enviados, quantos aceitaram o convite e o tempo que demoraram a aceitá-lo. O mesmo pode ser controlado quando uma licença (avaliação) é atribuída.

A pessoa que recebeu a licença (avaliação), ao clicar no link do email recebido, e finalizar o cadastro na plataforma utilizando o mesmo endereço de email que você enviou a licença (avaliação), passa a fazer parte da sua rede de usuários, deixando de existir nessa tela de gerenciamento de convites de usuários, passando a existir em sua tela de usuários.

Caso a pessoa, não utlilizar o link do email com a licença (avaliação) atribuída, e fizer o login ou se cadastrar na Plataforma diretamente do site do SOAR, ao entrar na Plataforma, ele pode optar em aceitar a licença (avaliação), e se vincular ao Practitioner que lhe enviou, ou cancelar o convite, e assim, não se vincular ao Practitioner que lhe atribuiu, conforme imagem abaixo.

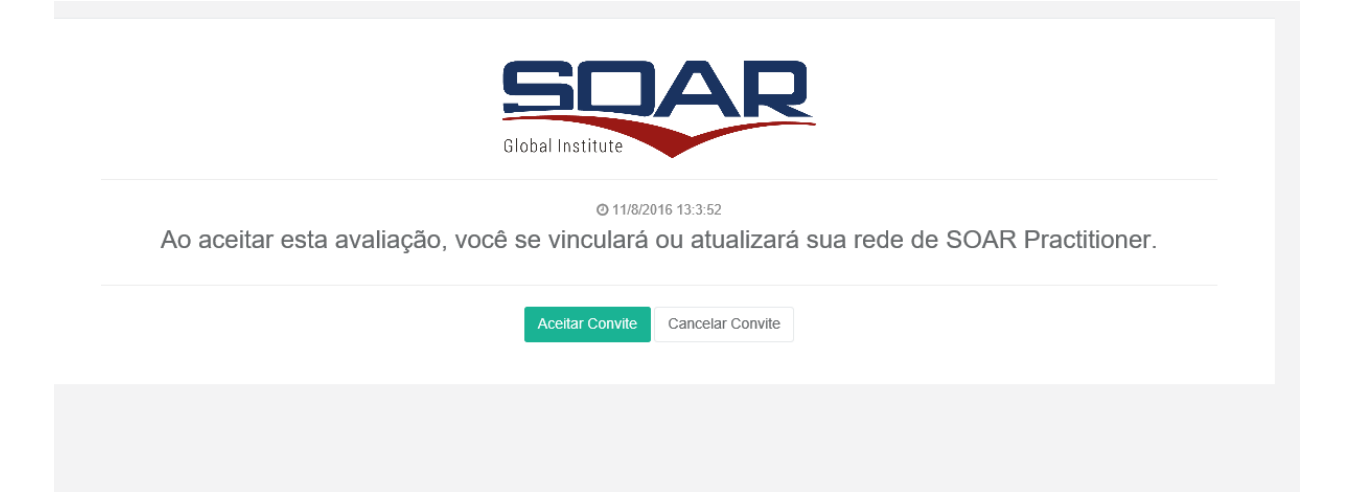

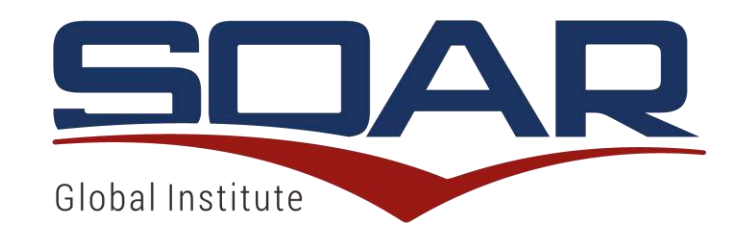

## AVALIAÇÃO SOAR – TELA DE INÍCIO

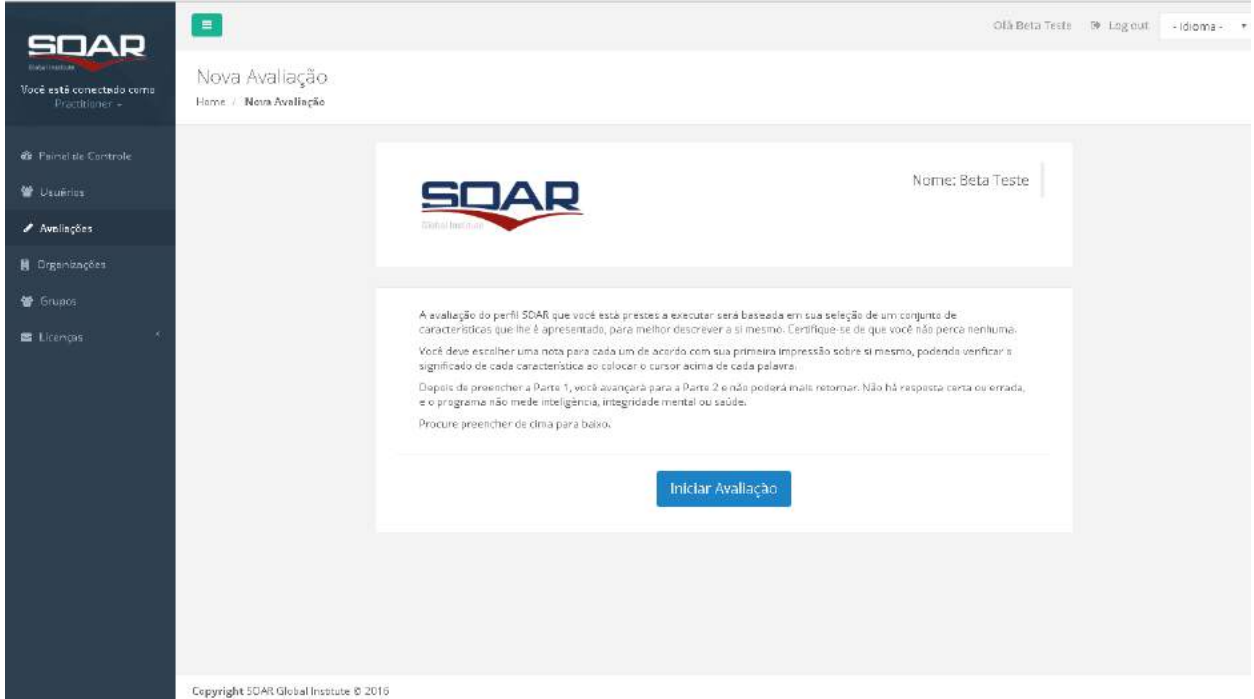

Esta tela apresenta instruções básicas para o usuário que iniciou o processo de avaliação SOAR. Para continuar, pressione o botão azul "Iniciar Avaliação".

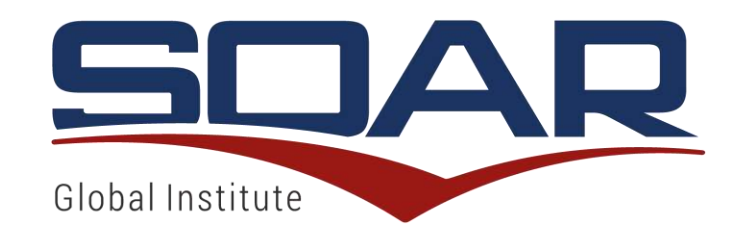

## AVALIAÇÃO SOAR – PARTE 1

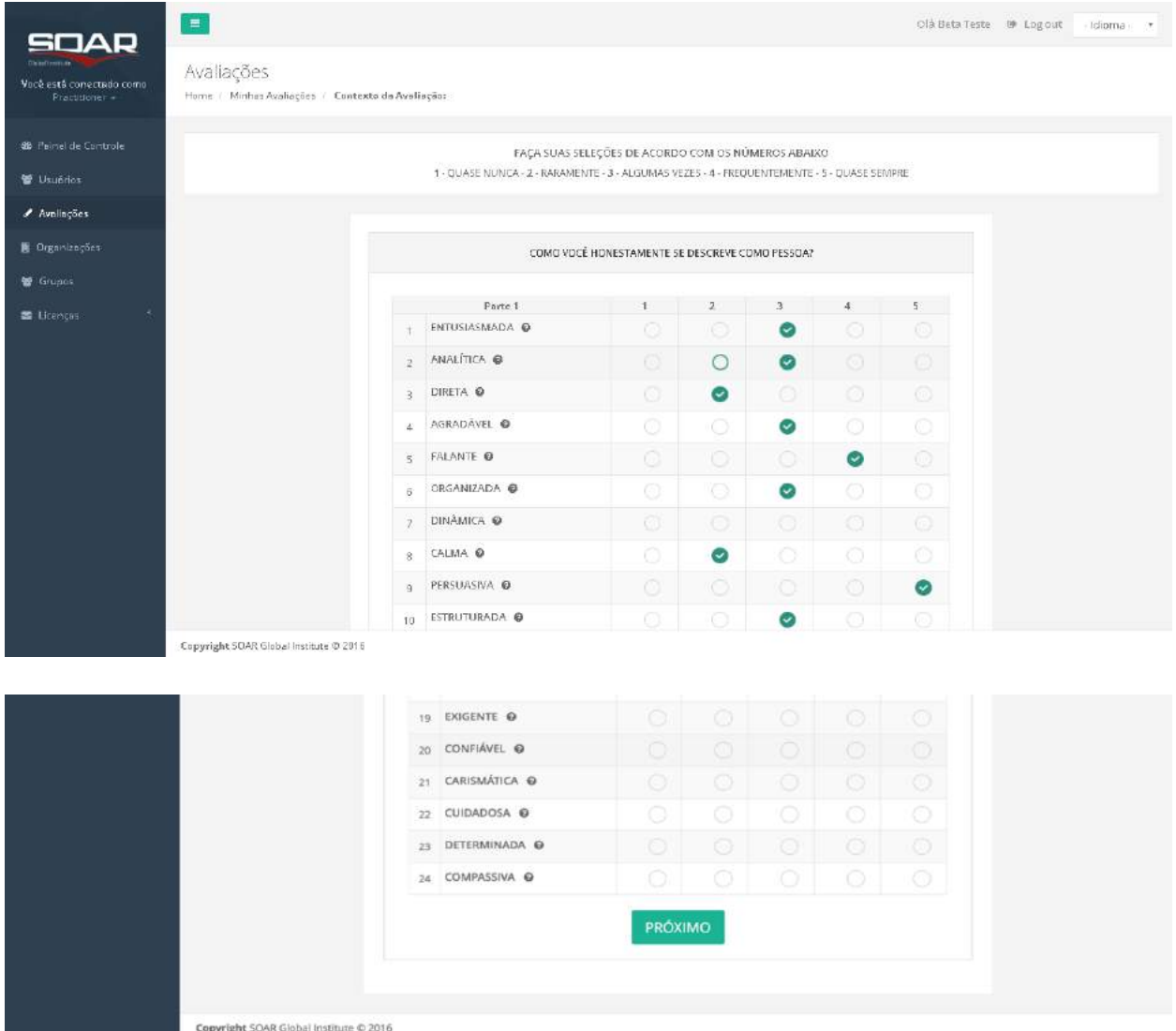

O preenchimento desta primeira parte deve ser todo concluído bastando apenas o usuário selecionar o círculo na coluna entre 1 a 5 para cada palavra. Leia atentamente a legenda no topo da tela para maiores instruções. Ao completar, pressione o botão verde "Próximo".

Na parte 1, deve ser escolhido uma nota para cada uma característica de acordo com a primeira impressão sobre si mesmo, podendo verificar o significado de cada uma ao colocar o cursor acima

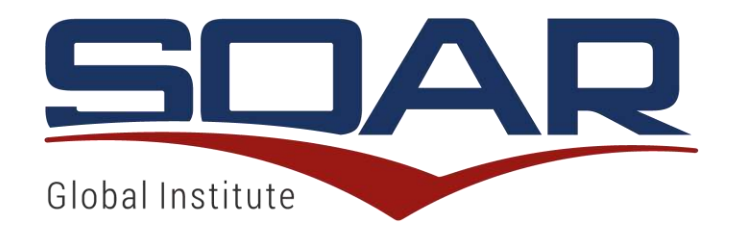

de cada palavra. Depois de preencher a Parte 1, avançará para a Parte 2 e não poderá mais retornar. Não há resposta certa ou errada.

## AVALIAÇÃO SOAR – PARTE 2

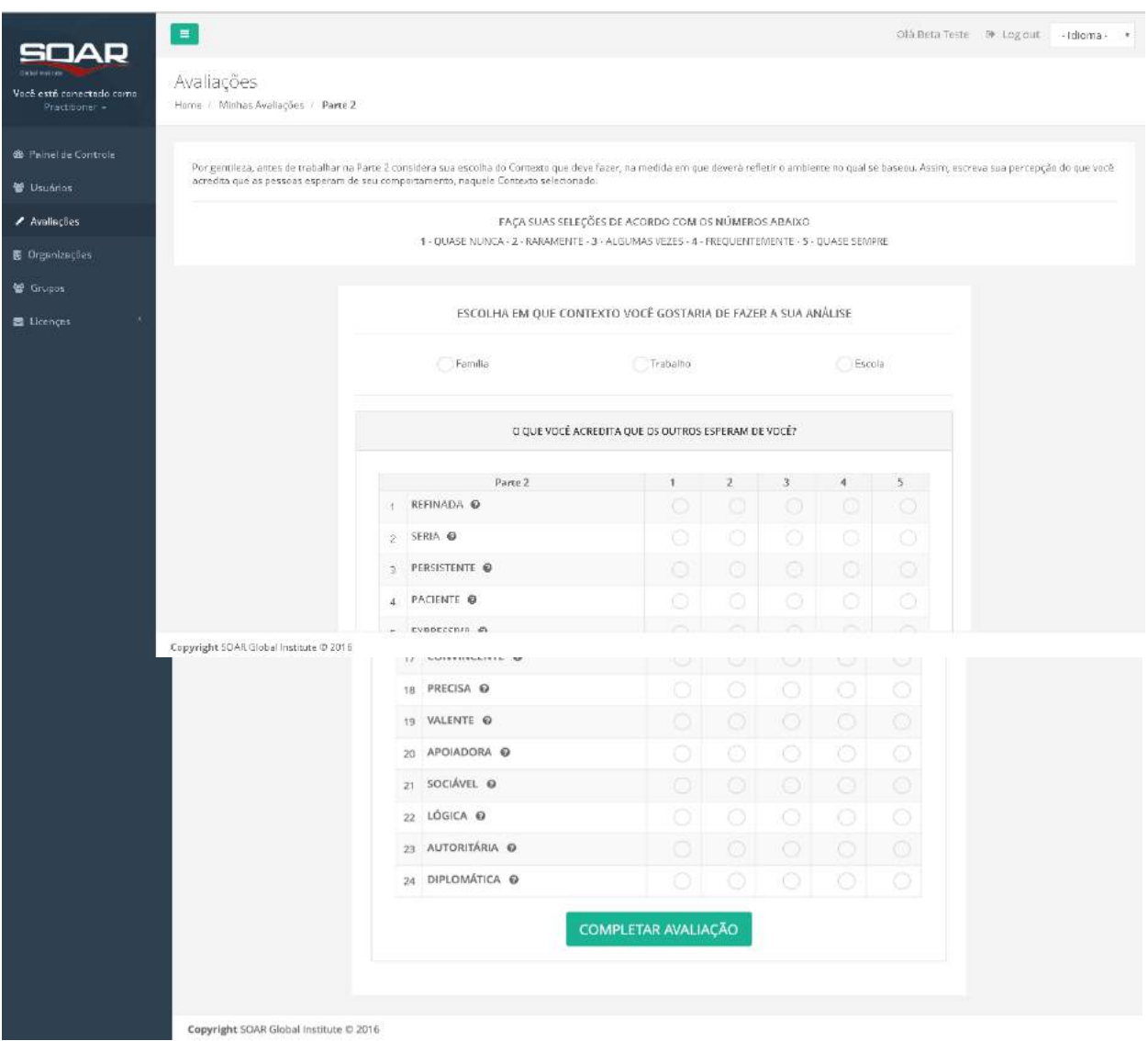

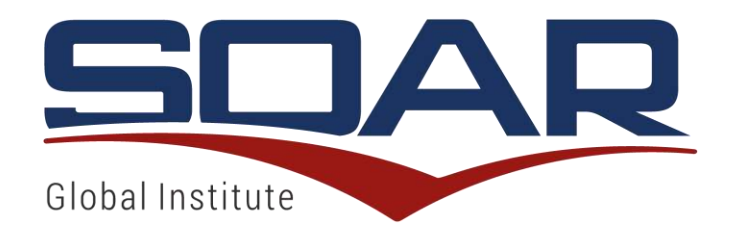

O preenchimento da segunda parte deve ser todo concluído bastando apenas o usuário selecionar o círculo na coluna entre 1 a 5 para cada palavra. Leia atentamente a legenda no topo da tela para maiores instruções. Ao completar pressione o botão verde "Completar Avaliação".

Na parte 2 deve ser selecionado um Contexto (Família/Trabalho/Escola), o qual deverá refletir o ambiente que foi baseado para responder. Assim, a pessoa deve escrever sua percepção do que acredita que as pessoas esperam do comportamento dela, naquele Contexto selecionado.

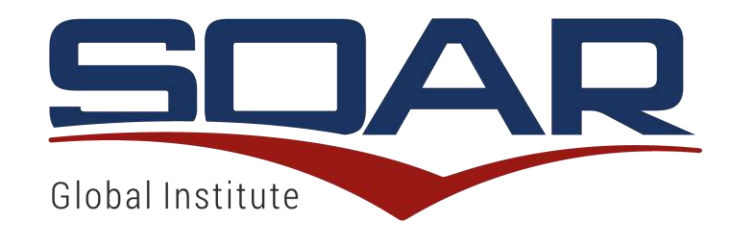

## RELATORIO SOAR - VISUALIZAÇÃO

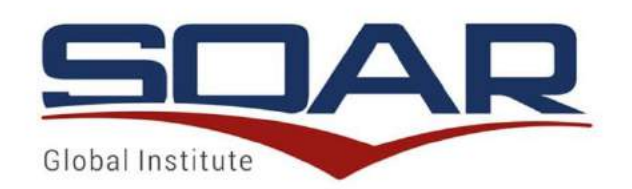

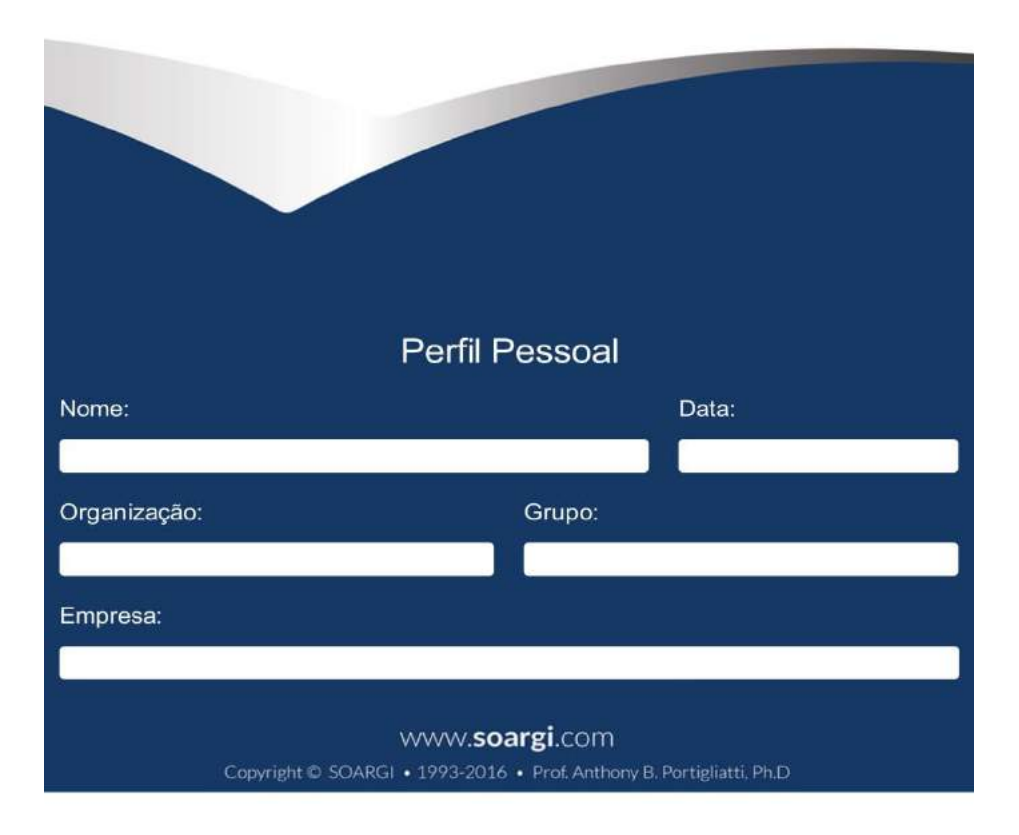

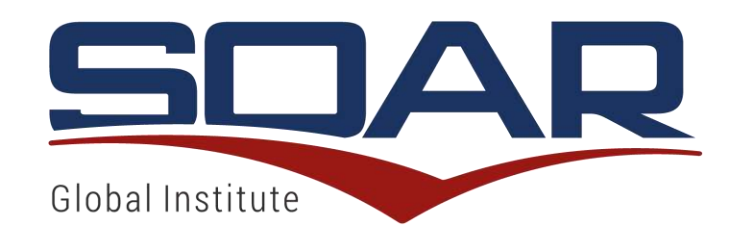

#### GRÁFICO DE INTENSIDADE DE TRAÇO

O gráfico de intensidade dos traços lhe proporciona uma representação visual dos traços do seu temperamento básico. O perfil primário está representado por circulos e sua adaptação ao ambiente está indicada por meio de as barras azuis. O gráfico lhe mostra a intensidade de<br>cada traço: O quanto mais distante estiver da linha do meio (n 27), mais intenso é o tr

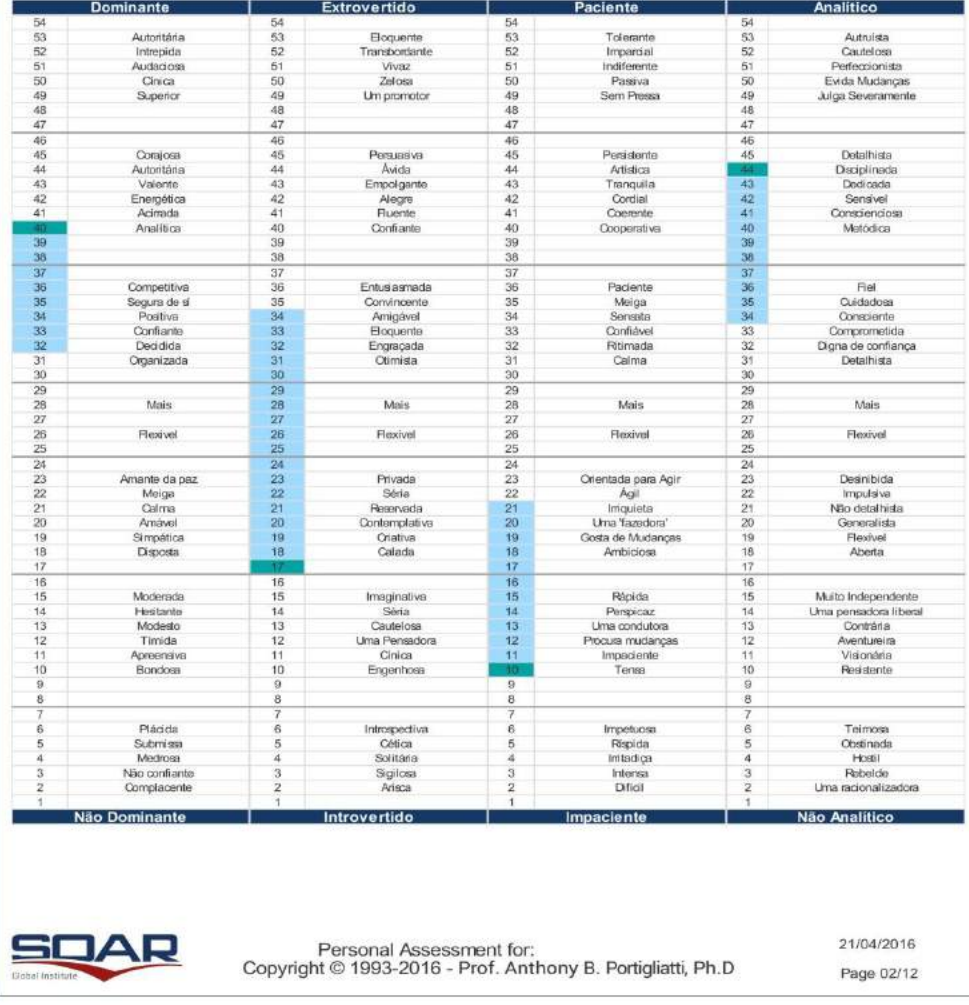

Nesta tela, o relatório pode ser impresso ou baixado em formato PDF. Recomendamos sempre a opção de baixar em PDF para que o mesmo fique salvo em seus arquivos locais do computador.

Os botões respectivos são: **baixar PDF e Imprimir** 

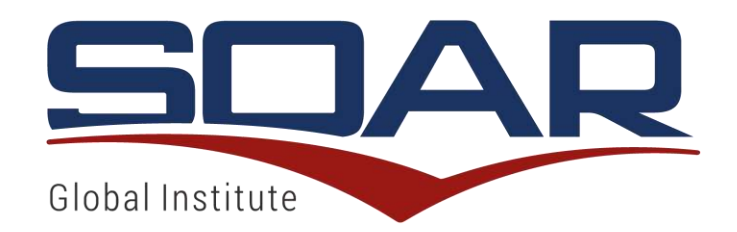

## LISTA DE AVALIAÇÕES

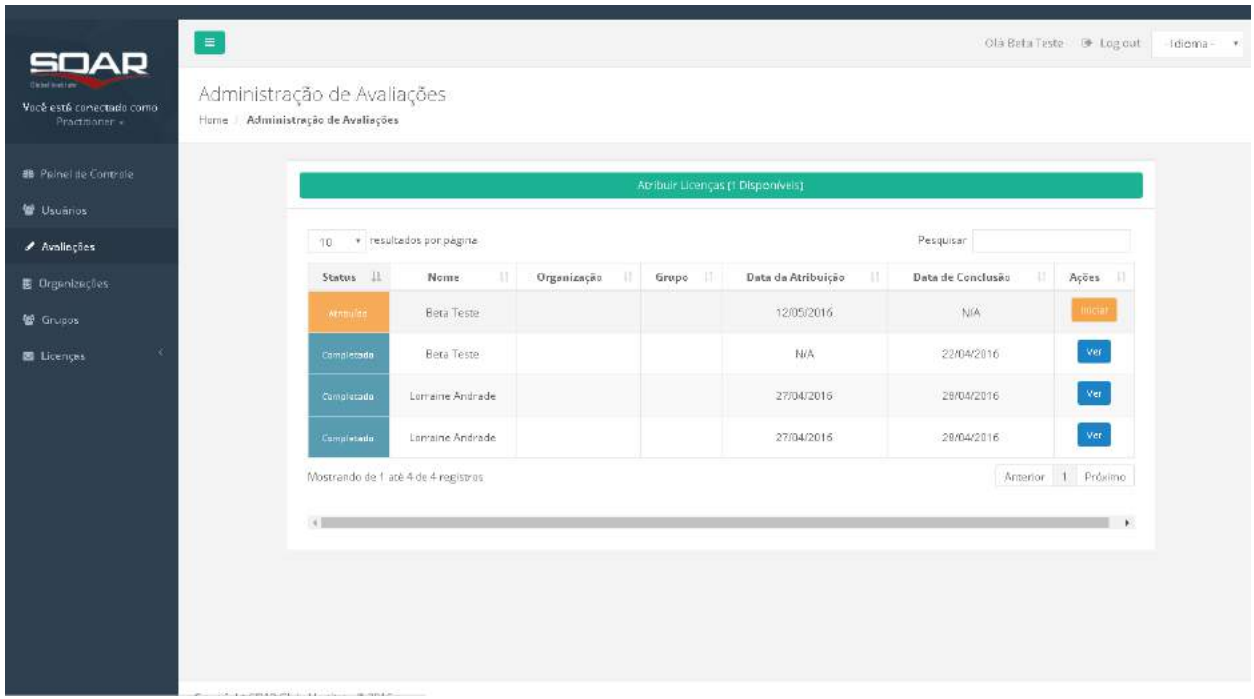

Nesta tela encontram-se as licenças atribuídas aos usuários que ainda estão aguardando as suas realizações ou que já foram completadas.

Para atribuir licenças usuários cadastros em sua base, clique no botão verde "Atribuir Licenças (? Disponíveis)".

Para pesquisar uma licença específica, utilize o campo Pesquisar e preencha-o com qualquer informação de qualquer coluna da tabela.

A visualização da avaliação estará disponível assim que usuário completar a avaliação, bastando apenas no botão "ver"no lado direito da tela.

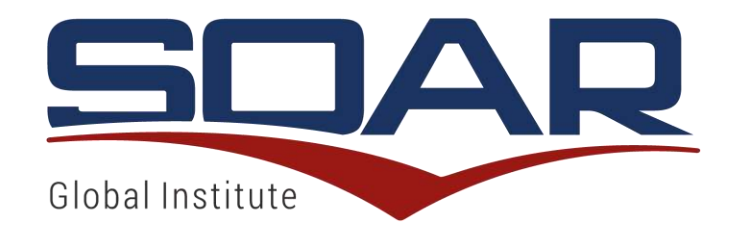

#### ATRIBUIÇÃO DE LICENÇAS PARA CADASTRADOS NA REDE DE USUÁRIOS

Para atribuir licenças aos usuários cadastrados em sua rede, na tela de avaliações, clique em "atribuir licenças (x disponíveis").

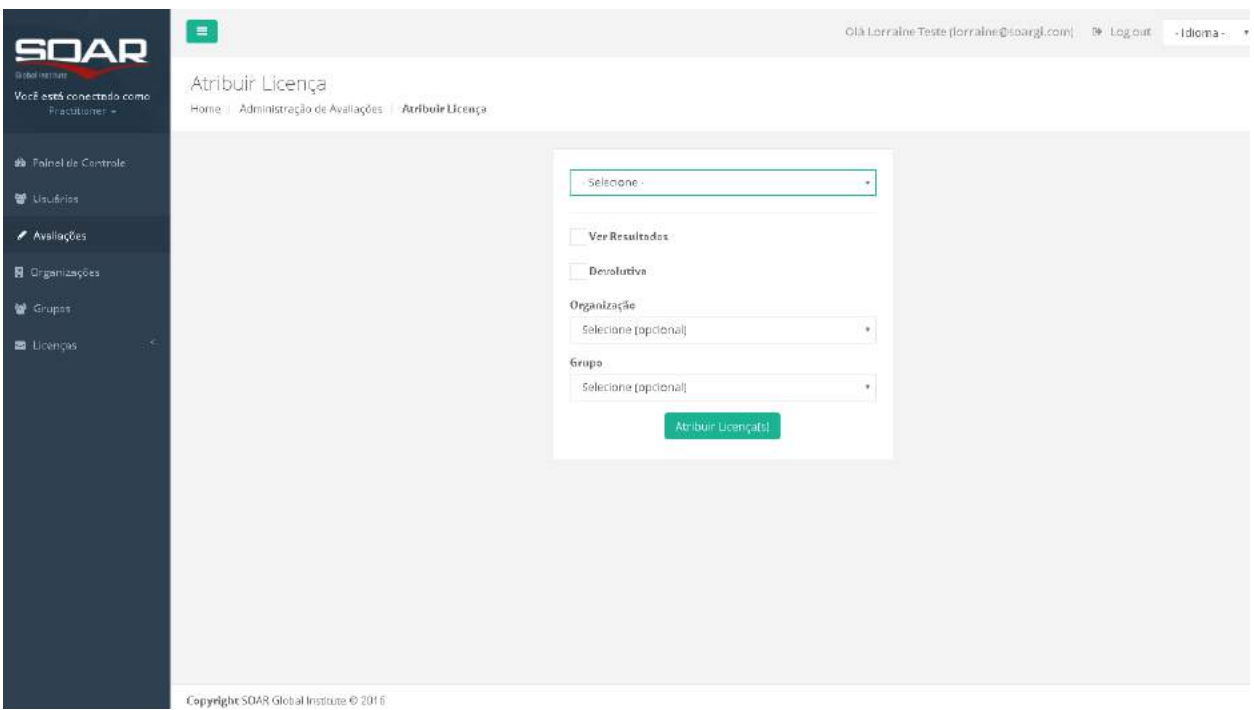

Nesta tela, clique em "selecione" e clique em cima do nome da pessoa que queira atribuir a licença.

Essa tela só funciona para atribuição de licenças de usuários cadastrados em sua rede de usuários. Caso queira atribuir uma licença a um usuário que não está em sua rede, o caminho a ser seguido é na tela de usuários => convidar conforme explicado anteriormente.

Caso queira marcar este(s) relatórios como possuindo sessões de devolutiva para seu controle, selecione a opção "Devolutiva".

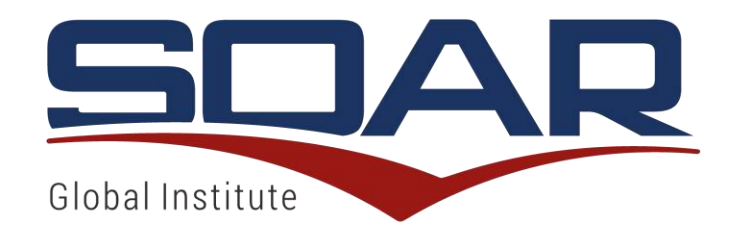

Caso queira manter o relatório final somente disponível para você e não permitindo que o seu usuário possa visualizá-lo, mantenha não selecionada a opção "Ver Resultados". Essa opção pode ser revertida a qualquer momento indo na tela de usuários, clicando em cima do nome do usuário e clicando no símbolo abaixo da palavra "Vizualização", conforme na tela abaixo.

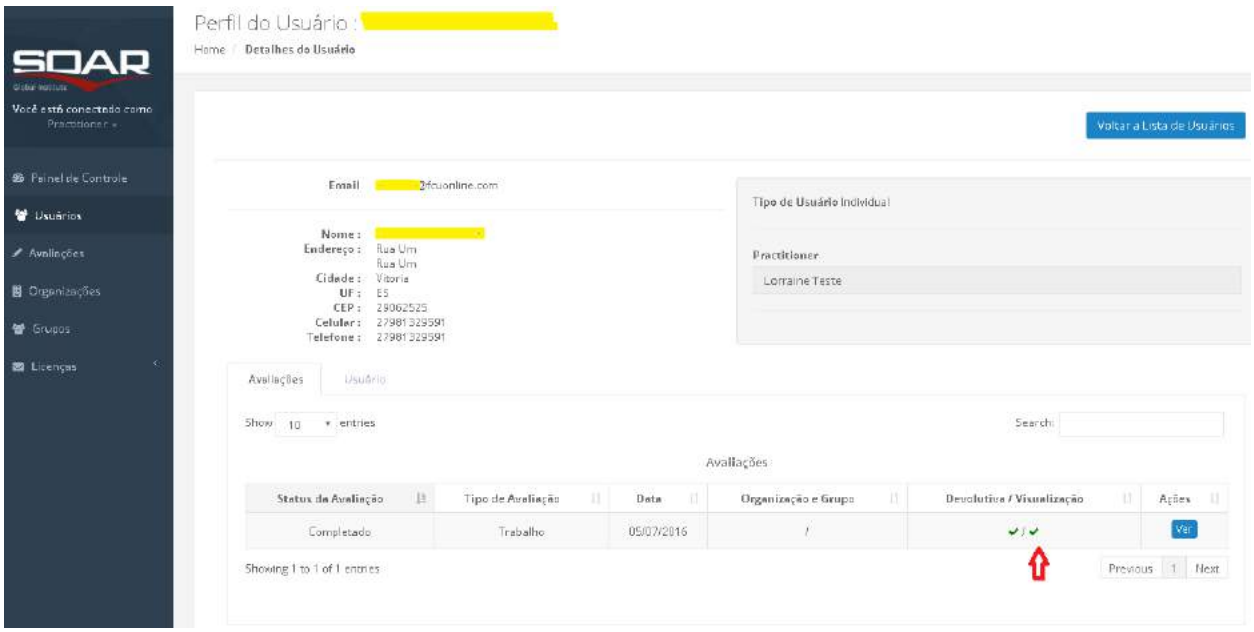

Caso esteja fazendo uma sessão de avaliação em grupo, selecione os campos "Organização" e "Grupo" que devem ser pre-cadastrados no sistema antes desta atribuição de licenças.

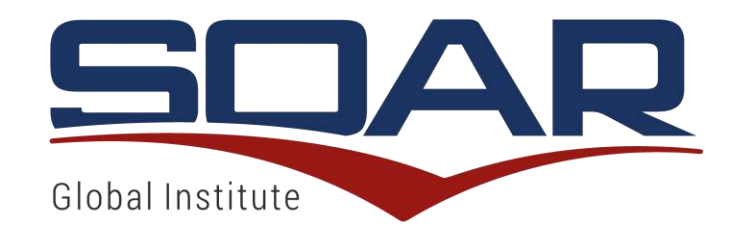

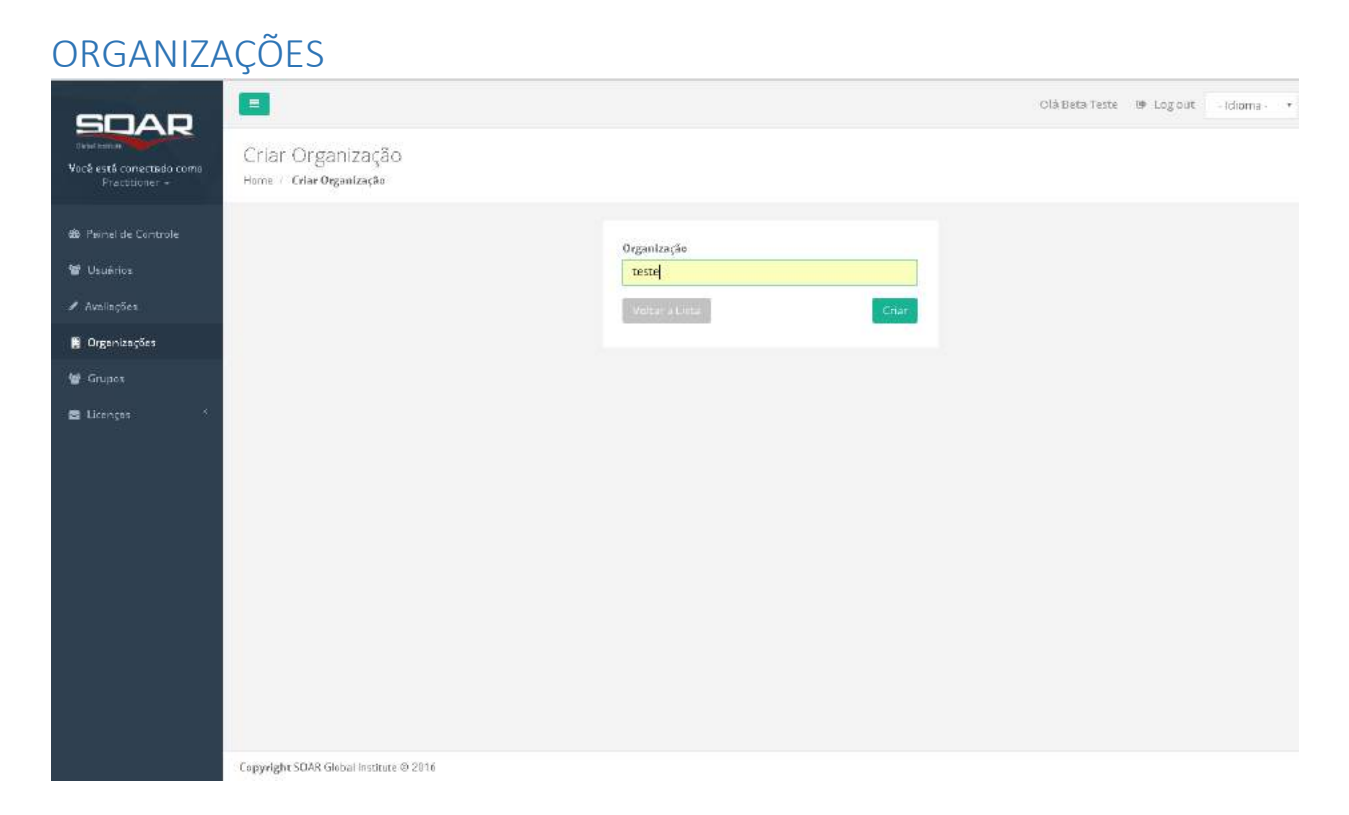

Nesta tela são incluídas, alteradas ou excluídas Organizações para relatórios em grupo.

A Organização é opcional a ser definido pelo Institutional, Partner, Practitioner e Master Practitioner e pode ser criada quanto uma determinada Instituição patrocina aquela avaliação, ou para quem o usuário fará a devolutiva do Perfil.

Atenção que o nome da Organização sai na capa do Perfil SOAR.

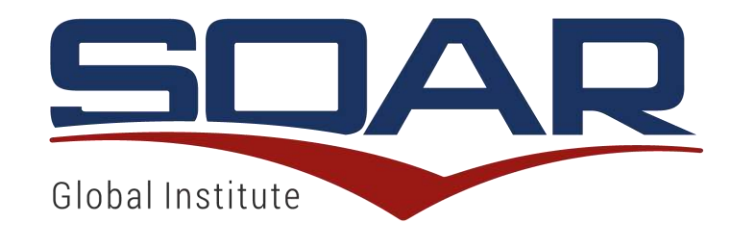

#### GRUPOS

A tela de grupos é separada em 2 abas: lista e gerenciamento

## LISTA DOS GRUPOS

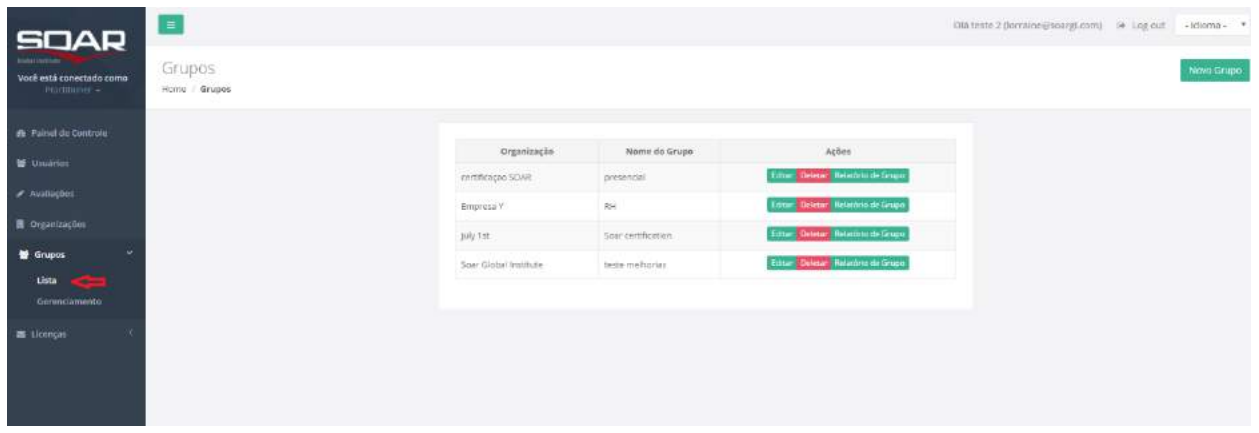

Nesta tela são incluídos, alterados ou excluídos Grupos para relatórios em grupo.

Podem ser criados vários grupos dentro de uma mesma organização. O grupo objetiva separar setores da Instituição com cultura e focos definidos. Por exemplo, podem ser criados gurpos de vendas, RH, operacional, etc.

Para visualizar um Relatório de Grupo após a realização de um evento onde as licenças de relatório foram devidamente utilizadas e preenchidas, pressione o botão "Relatório de Grupo".

Um grupo não pode ser excluido caso já tenha sido atribuído uma licença a algum usuário referente a esse grupo.

Atenção que o nome do grupo sai na capa do Perfil SOAR.

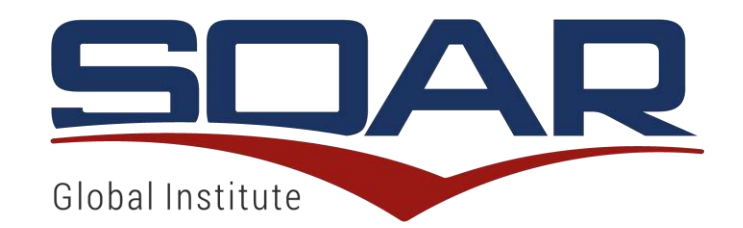

## RELATÓRIO DE GRUPOS

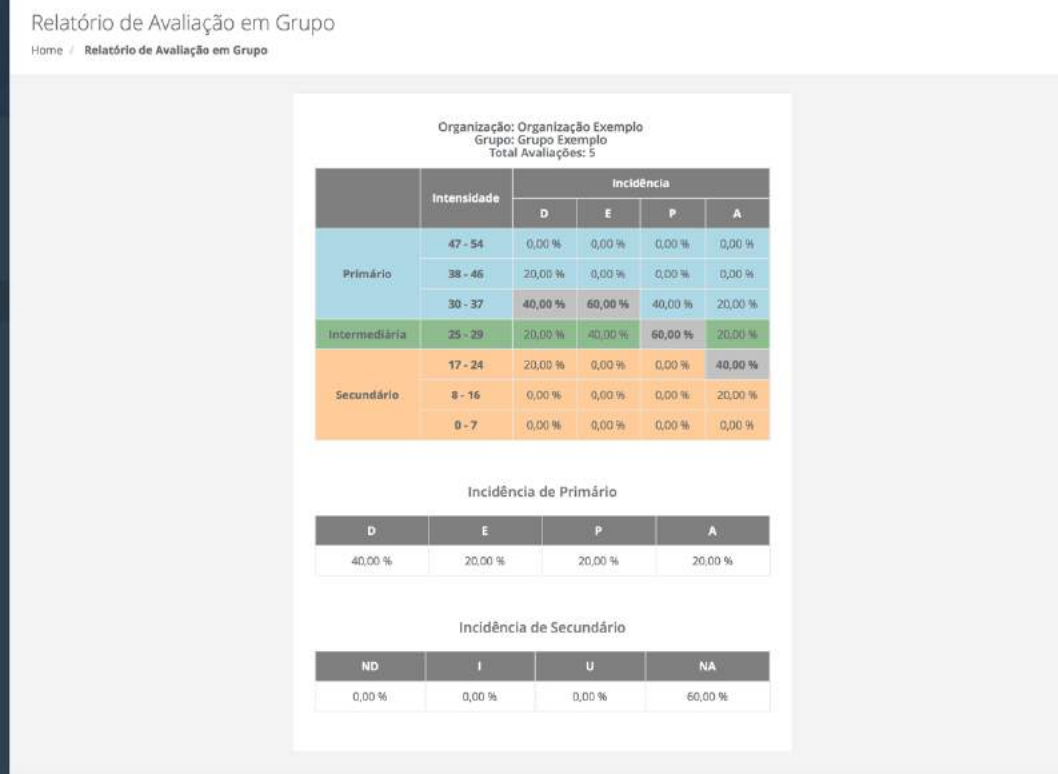

Copyright SOAR Global Institute @ 2016

Neste gráfico, são apresentadas as estatísticas consolidadas dos relatórios individuais feitos em um Grupo específico.

O perfil grupal é uma abordagem para conhecer e trabalhar comportamentos e estilos de comunicação de um grupo organizado de pessoas. O perfil de cada um de seus componentes pode afetar positiva ou negativamente o desempenho do grupo. Deve ser trabalhado apenas por um Practitioner ou Master Practitioner, pois demanda conhecimento específico da certificação SOAR.

O gráfico do perfil grupal mostra, em percentual, a incidência de pessoas do grupo em cada traço de perfil com a escala de intensidade correspondente.

Mostra também a incidência de pessoas no grupo com seus respectivos traços primários e a de pessoas no grupo com seus respectivos traços secundários.

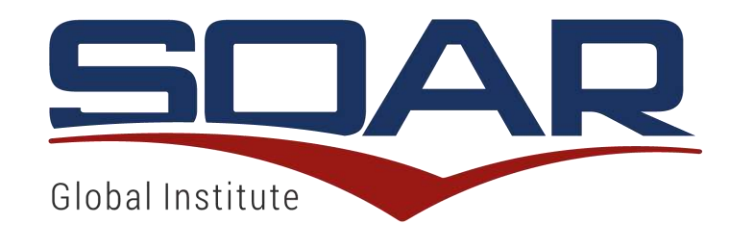

#### GERENCIAMENTO DE GRUPOS

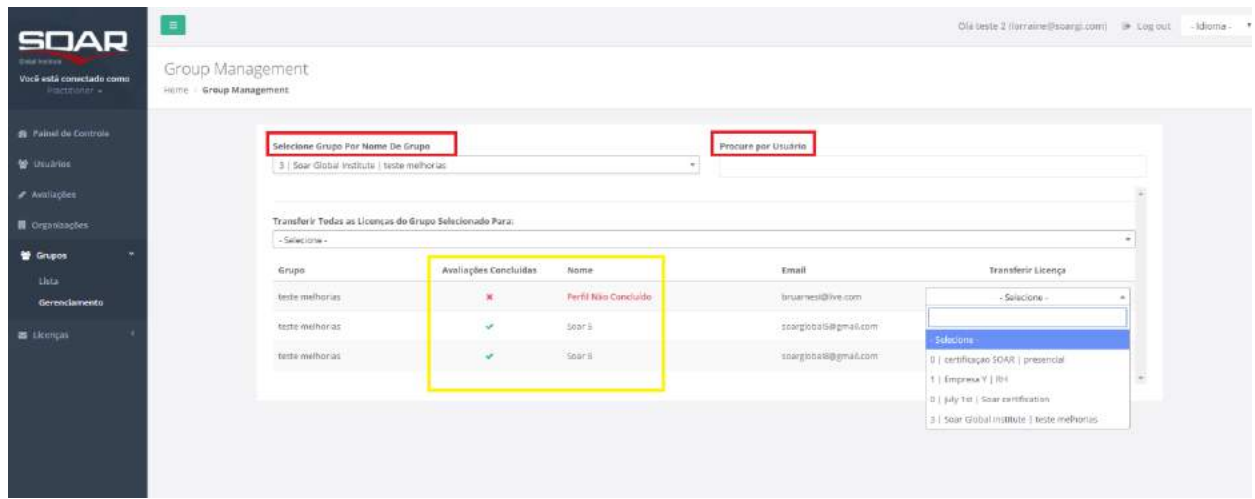

Nessa tela, você consegue mudar todas as licenças de um determinado grupo para outro grupo criado, ou, mudar somente uma licença específica atribuída a algum usuário para qualquer outro grupo que voce tenha criado.

Para mudar a licença de um usuário, voce pode procurar esse usuário pelo nome do grupo, ou pode procurar esse usuário pelo seu próprio nome, conforme campos sinalizados em vermelho na tela acima.

Assim, caso queira usar o mesmo perfil de um usuário, em diferentes grupos, com essa ferramenta você consegue fazer esse gerenciamento.

Além disso, nessa mesma tela, você consegue visualizar o usuário do grupo que concluiu a avaliação e/ou que completou o cadastro na plataforma, indicados no campo sinalizado em amarelo da tela acima.

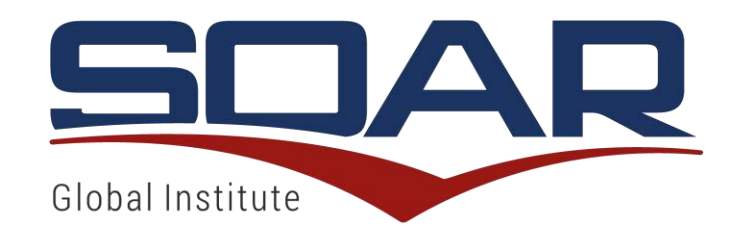

#### MOVENDO LICENÇAS ENTRE GRUPOS

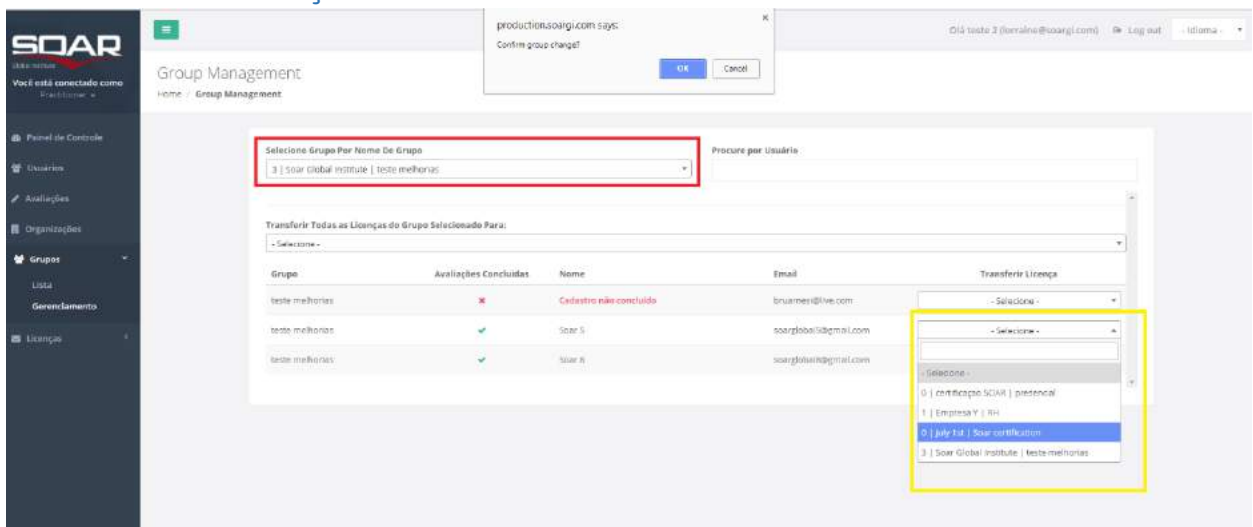

Para mover a licença pelo nome do grupo clique na seta do campo "Selecione Grupo Por Nome De Grupo" e clique com o cursor em cima do grupo que queira alterar, conforme campo sinalizado em vermelho na imagem acima.

Em seguida, aparecerá abaixo os nomes dos usuários desse grupo. Ao lado do nome do usuário, do lado direito da tela, no campo "transferir licença" selecione o grupo para qual quer mover a licença.

A outra opção é selecionar o grupo pelo nome do usuário. Para isso, digite o nome do usuário no campo "procure por Usuário" indicado em vermelho na imagem abaixo.

O nome desse usuário será listado na parte debaixo e para efetivar a mudança de grupo da licença, selecione o grupo para qual quer mover a licença no campo "transferir licença" indicado em amarelo na tela abaixo.

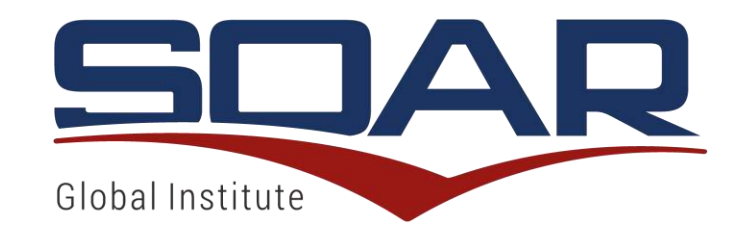

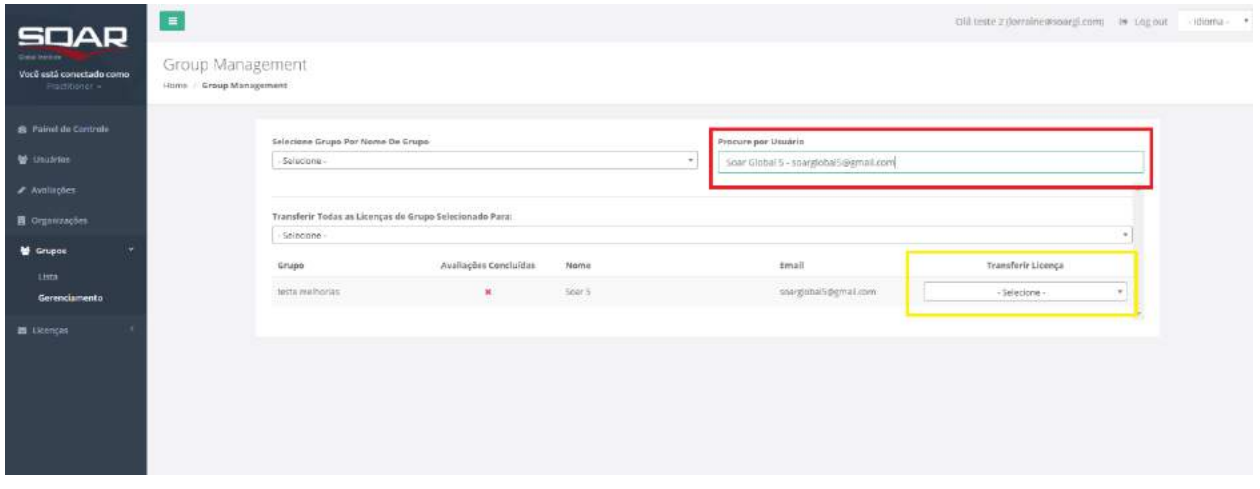

## COMPRA DE LICENÇAS

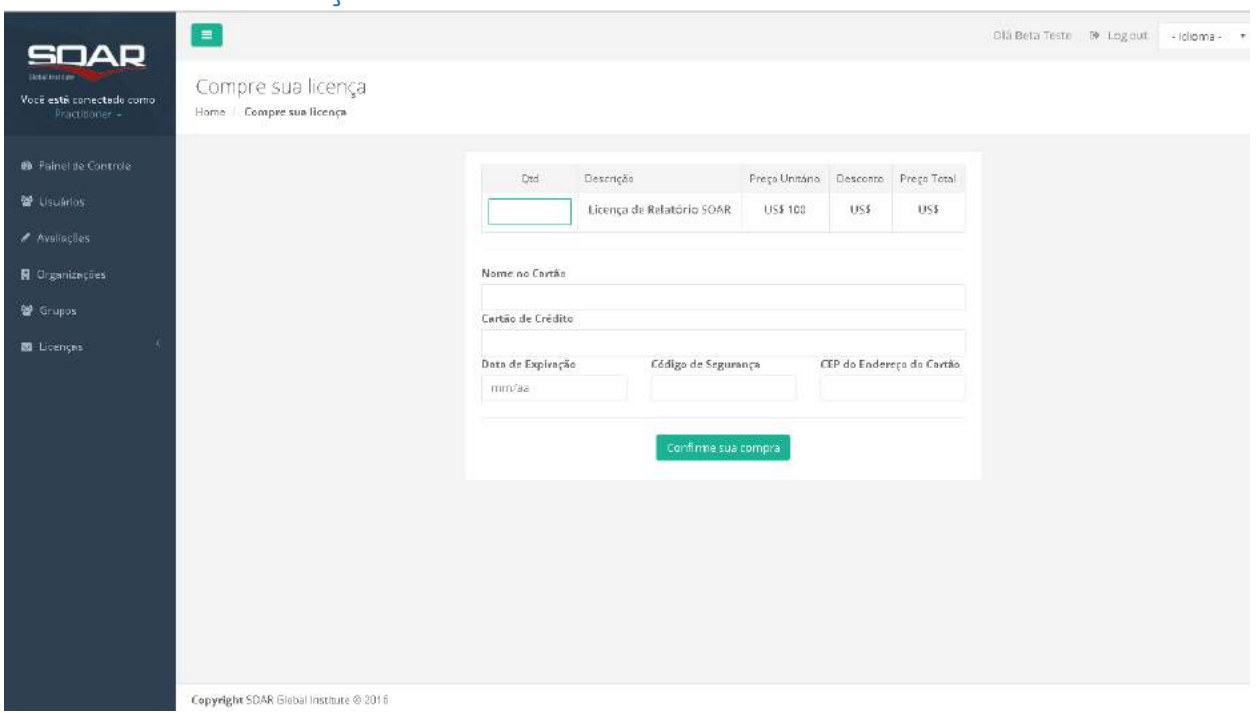

Para adquirir licenças de relatórios SOAR, preencha os campos solicitados e a quantidade desejada.

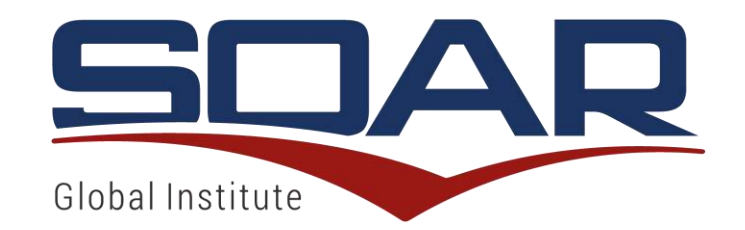

## RECIBO DE COMPRA DE LICENÇAS

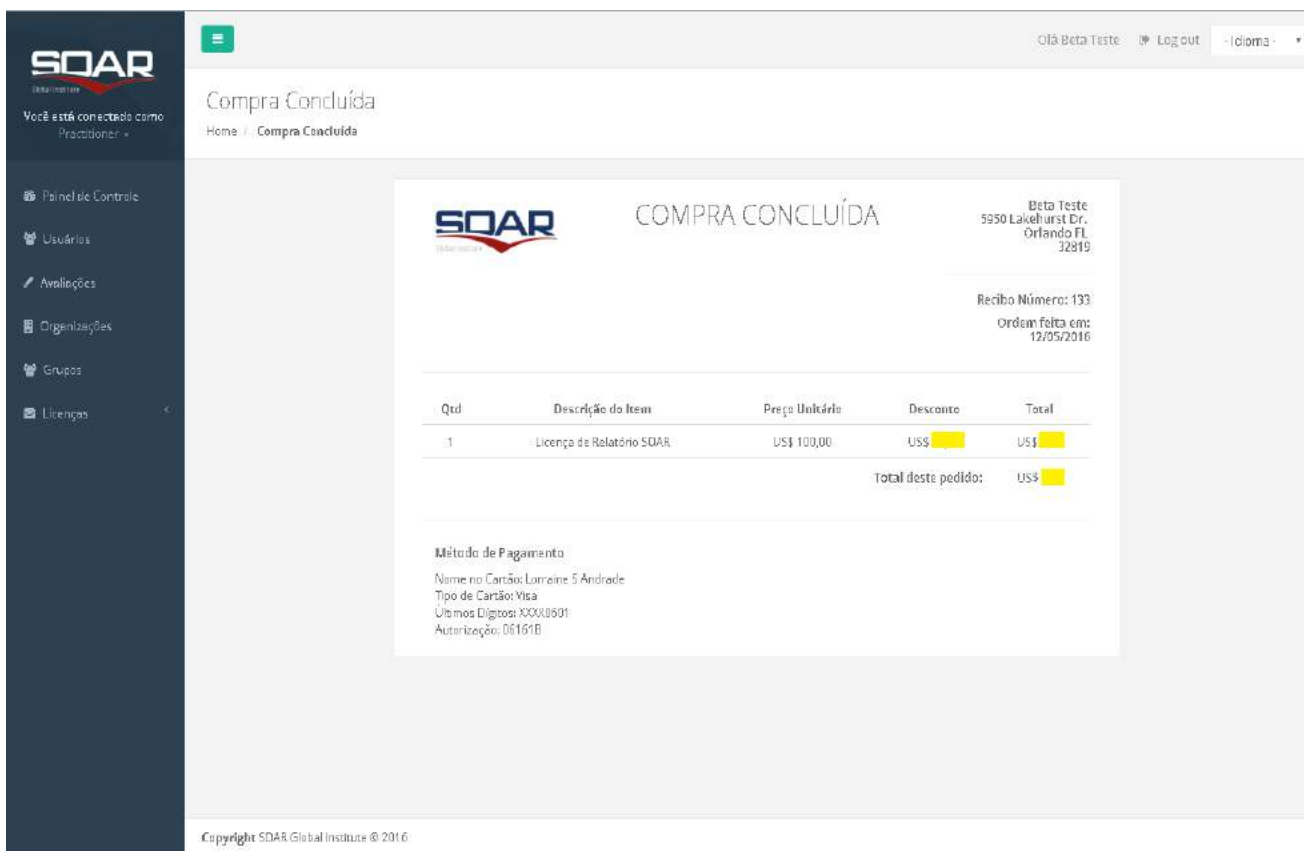

Ao final da compra de licença, o usuário poderá imprimir o seu recibo de compra assim como receberá por email uma cópia do mesmo.